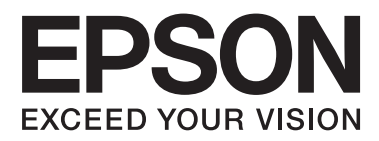

# **Sprievodca sieťou**

NPD5040-01 SK

### **Obsah**

### **[Úvod](#page-2-0)**

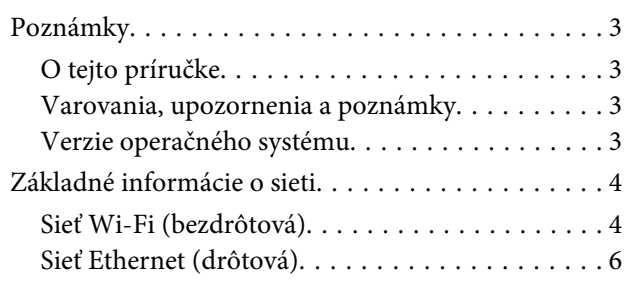

### **[Používanie výrobku v sieti](#page-7-0)**

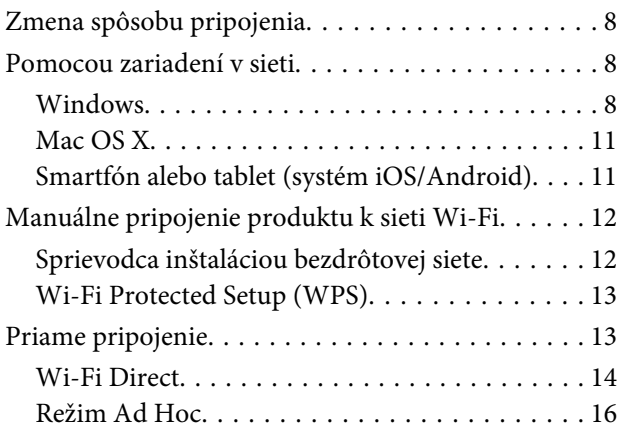

### **[Odstraňovanie problémov](#page-21-0)**

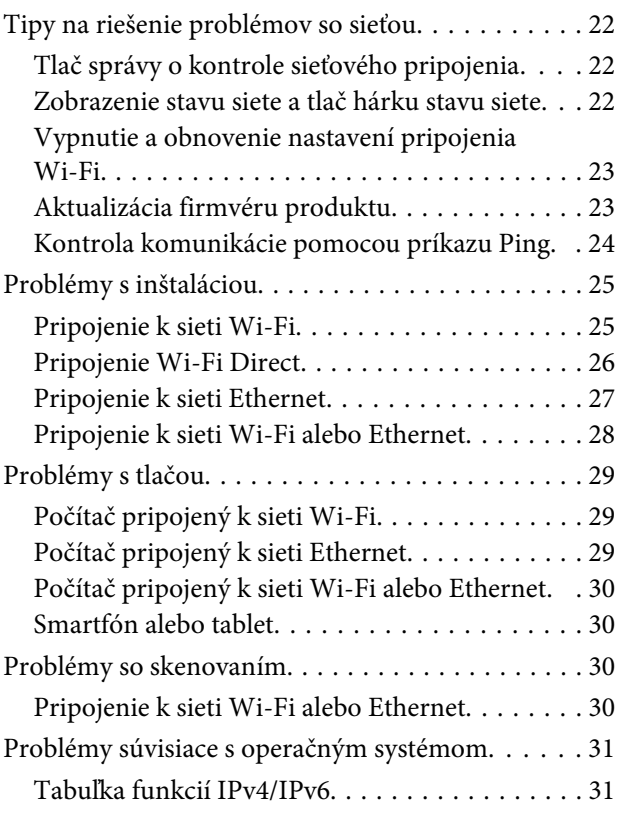

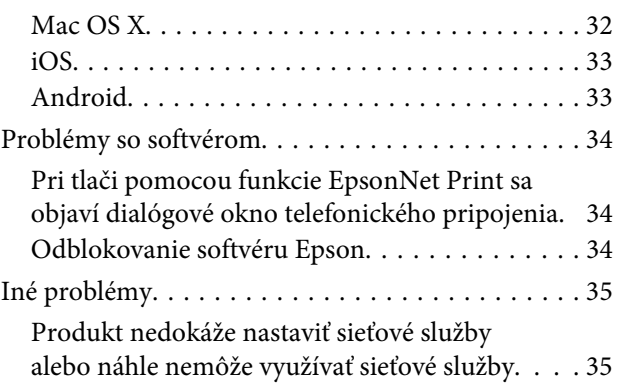

### **[Autorské práva a licencie pre sieťové](#page-35-0)  [funkcie](#page-35-0)**

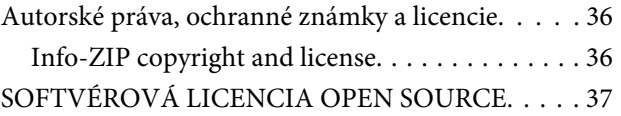

# <span id="page-2-0"></span>**Poznámky**

### **O tejto príručke**

Sprievodca sieťou je všeobecný návod pre produkty vybavené sieťovými funkciami. Počas používania tejto príručky nezabúdajte na nasledujúce body.

- ❏ Dostupné funkcie a zariadenia, ako napríklad obrazovka LCD, funkcie pripojenia Wi-Fi/Ethernet alebo funkcie skenera, sa môžu líšiť v závislosti od vášho produktu.
- ❏ Zobrazenia obsahu na obrazovke LCD alebo softvéru použité v tejto príručke predstavujú všeobecné príklady. Ponuky, názvy tlačidiel a obsah na obrazovke sa môžu líšiť v závislosti od vášho produktu.
- ❏ Obsah tejto príručky a špecifikácie produktu sa môžu zmeniť bez predchádzajúceho upozornenia.

### **Varovania, upozornenia a poznámky**

Varovania, upozornenia a poznámky sú v tejto príručke uvedené podľa nižšie popísaných charakteristík a majú nasledujúci význam.

### !**Varovania**

sa musia dôsledne dodržiavať, aby sa predišlo poškodeniu zdravia.

**U** Upozornenia

sa musia dodržiavať, aby sa predišlo poškodeniu zariadenia.

**Poznámky**

obsahujú užitočné tipy a informácie o obmedzeniach používania zariadenia.

### **Verzie operačného systému**

V tejto príručke sa používajú nasledujúce skratky.

- ❏ Windows 8.1 označuje operačný systém Windows 8.1 a Windows 8.1 Pro.
- ❏ Windows 8 označuje operačný systém Windows 8 a Windows 8 Pro.
- ❏ Windows 7 označuje operačné systémy Windows 7 Home Basic, Windows 7 Home Premium, Windows 7 Professional a Windows 7 Ultimate.
- ❏ Windows Vista sa vzťahuje na systémy Windows Vista Home Basic Edition, Windows Vista Home Premium Edition, Windows Vista Business Edition, Windows Vista Enterprise Edition a Windows Vista Ultimate Edition.
- <span id="page-3-0"></span>❏ Windows XP sa vzťahuje na systémy Windows XP Home Edition, Windows XP Professional x64 Edition a Windows XP Professional.
- ❏ Mac OS X v10.9.x označuje operačný systém OS X Mavericks a Mac OS X v10.8.x označuje operačný systém OS X Mountain Lion. Mac OS X označuje operačné systémy Mac OS X v10.9.x, Mac OS X v10.8.x, Mac OS X v10.7.x a Mac OS X v10.6.x.

# **Základné informácie o sieti**

Typy sieťového pripojenia uvádzané v tejto príručke sú definované nasledovne. Všetky typy pripojenia nemusia byť k dispozícii v závislosti od vášho produktu.

### **Sieť Wi-Fi (bezdrôtová)**

Existujú tri typy pripojenia Wi-Fi: infraštruktúrny režim (komunikácia prostredníctvom smerovača alebo prístupového bodu), Wi-Fi Direct (priama komunikácia medzi zariadeniami bez prístupového bodu) a Ad Hoc.

### **Infraštruktúrny režim (komunikácia prostredníctvom prístupového bodu)**

V režime Infrastructure mode (Režim Infraštruktúra) môžu cez prístupový bod (napríklad bezdrôtový smerovač) komunikovať a odosielať údaje do sieťového rozhrania bezdrôtové aj káblové počítače.

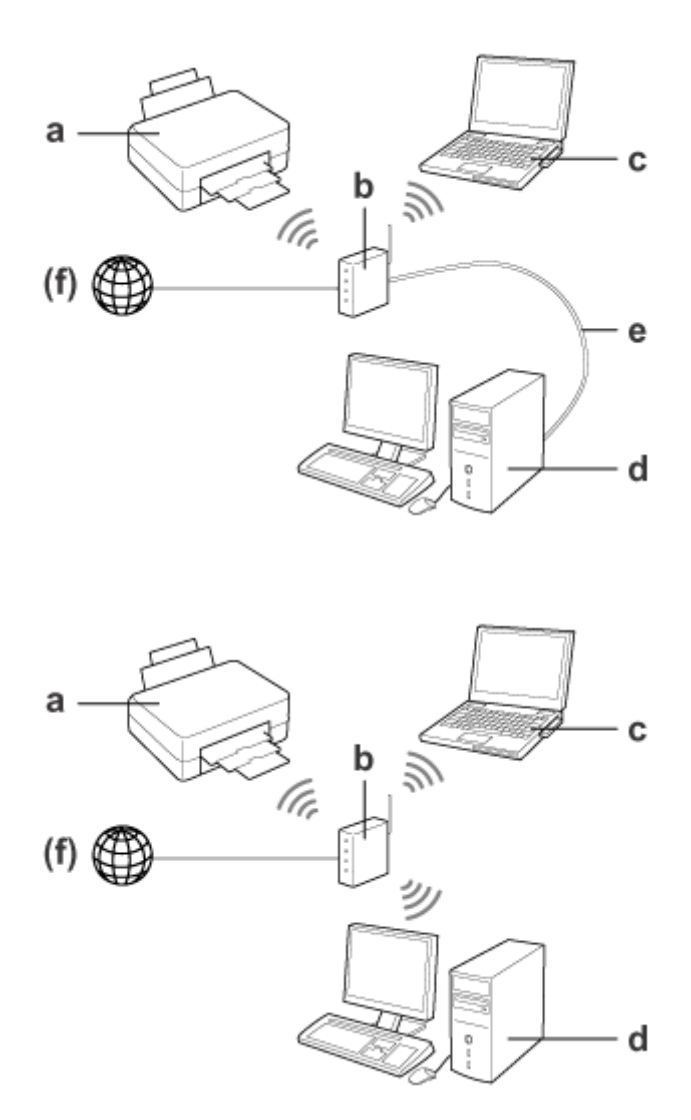

a. Produkt

- b. Bezdrôtový router (alebo prístupový bod)
- c. Počítač s rozhraním Wi-Fi (zabudovaným, alebo pridaným cez kartu USB/PC a tak ďalej)
- d. Počítač s portom LAN alebo rozhraním Wi-Fi
- e. Kábel Ethernet (ak priamo pripájate počítač a bezdrôtový smerovač)
- (f. Prístup k internetu)

#### **Wi-Fi Direct (komunikácia bez použitia prístupového bodu)**

Ak chcete produkt používať v bezdrôtovom prostredí bez prístupového bodu, použite pripojenie Wi-Fi Direct.

<span id="page-5-0"></span>Ak produkt disponuje funkciou Wi-Fi Direct, môžete ho bezdrôtovo pripojiť bez použitia prístupového bodu. Podrobnosti nájdete v časti ["Wi-Fi Direct" na strane 14](#page-13-0).

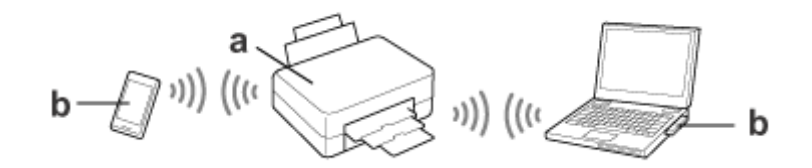

a. Produkt (so zabudovanou funkciou Wi-Fi Direct)

b. Počítač (s rozhraním Wi-Fi) alebo zariadenie Wi-Fi

#### **Režim Ad Hoc (komunikácia bez použitia prístupového bodu)**

Ďalší spôsob použitia produktu v prostredí bezdrôtovej siete bez prístupového bodu (bezdrôtový smerovač atď.) je režim Ad Hoc. Podrobnosti nájdete v časti ["Režim Ad Hoc" na strane 16.](#page-15-0)

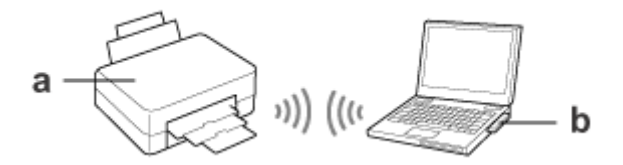

a. Produkt

b. Počítač s rozhraním Wi-Fi (zabudovaným, alebo pridaným cez kartu USB/PC a tak ďalej)

### **Sieť Ethernet (drôtová)**

Pri pripojení ku káblovej sieti pripojte k produktu rozbočovač/smerovač pomocou kábla Ethernet.

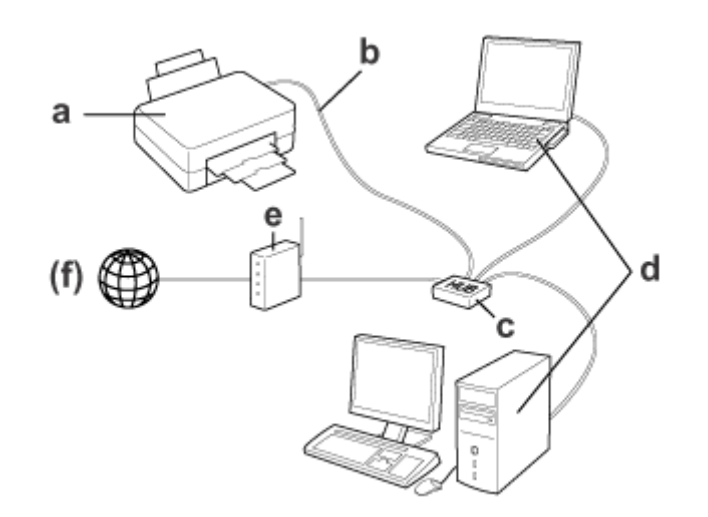

### **Hardvér potrebný pre drôtovú sieť**

a. Produkt

- b. Kábel Ethernet
- c. Ethernetový HUB
- d. Počítač s konektorom LAN
- e. Router
- (f. Prístup k internetu)

# <span id="page-7-0"></span>**Používanie výrobku v sieti**

Táto časť opisuje, ako používať výrobok v sieti a ako zmeniť spôsob pripojenia výrobku zo zariadení so systémom Windows, Mac OS X, iOS a Android. Podrobnosti o prvom nastavení výrobku si pozrite v časti Prvé kroky.

# **Zmena spôsobu pripojenia**

Metóda zmeny spôsobu pripojenia výrobku sa líši v závislosti od predchádzajúceho pripojenia.

- ❏ **USB, Ethernet a priame pripojenie Wi-Fi:** Pozri pokyny pre jednotlivé operačné systémy v ďalšej časti.
- ❏ **Wi-Fi Ethernet:** Pred zmenou spôsobu pripojenia prepnite nastavenie na Ethernet alebo vypnite Wi-Fi na ovládacom paneli výrobku. Pozri pokyny pre systém Windows alebo Mac OS X v ďalšej časti.

## **Pomocou zariadení v sieti**

### **Windows**

### **Nastavenie pomocou disku so softvérom produktu**

Ak chcete produkt používať pomocou počítača so systémom Windows, nastavte ho pomocou disku so softvérom produktu. Disk so softvérom produktu môžete tiež použiť, ak chcete produkt používať z druhého počítača alebo zmeniť nastavenie produktu z pripojenia cez kábel USB na sieťové pripojenie.

Ak váš počítač neobsahuje jednotku CD/DVD, môžete si prevziať inštalačný program z vašej miestnej webovej lokality Epson.

#### **Poznámka:**

- ❏ Pred spustením procesu nastavenia počítača skontrolujte, či vaše sieťové zariadenia, ako napríklad smerovač, bezdrôtový adaptér alebo rozbočovač, fungujú správne, a vyberte z produktu pamäťovú kartu.
- ❏ Ak sa zobrazí obrazovka bezpečnostného varovania vášho operačného systému alebo aplikácie, kliknite na možnosť **Unblock (Odblokovať)** alebo **Allow (Povoliť)**, aby ste vytvorili výnimku brány firewall.

Neklikajte na obrazovke komerčného bezpečnostného softvéru na možnosť **Keep Blocking (Blokovať naďalej)**, **Block (Blokovať)** alebo podobný príkaz.

Vyššie uvedený postup nemusí v závislosti od komerčného bezpečnostného softvéru zaručiť nadviazanie pripojenia. V takom prípade dočasne ukončite bezpečnostný softvér a potom použite softvér produktu.

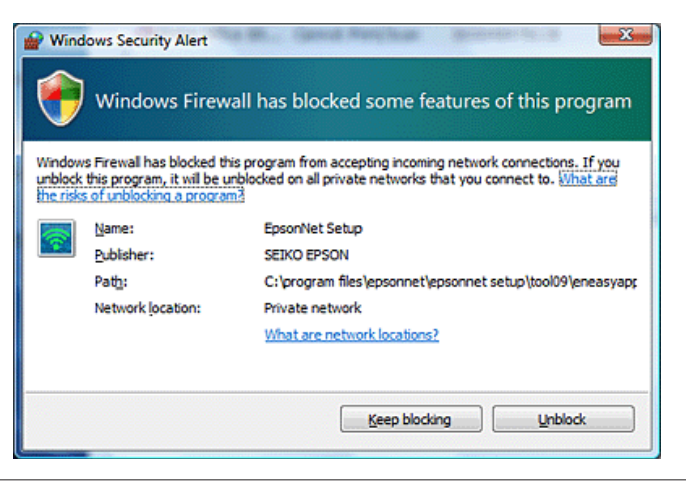

Zapnite produkt a skontrolujte, či pripojenie Wi-Fi/Ethernet funguje správne.

B Vložte disk so softvérom do jednotky CD-ROM/DVD.

#### **Poznámka:**

Ak sa v systéme Windows neobjaví inštalačná obrazovka automaticky, dvakrát kliknite na ikonu disku pod položkou **Computer (Počítač)** (alebo**My Computer (Tento počítač)**).

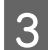

B Postupujte podľa pokynov na obrazovke.

### **Nastavenie funkcie WSD (systém Windows 8.1/8/7/Vista)**

Produkt podporuje funkciu Web Services on Devices (Webové služby v zariadeniach) (WSD). Funkcia WSD je praktická, keď chcete do siete, ku ktorej je pripojený produkt, pridať druhý počítač alebo naraz nastaviť viac počítačov.

#### **Poznámka:**

- ❏ Ak chcete nastaviť tlačiareň/skener pomocou funkcie WSD, počítač aj produkt musia byť pripojené k sieti. Podrobnosti o nastavení sieťového pripojenia z ovládacieho panela produktu nájdete v časti ["Manuálne pripojenie](#page-11-0) [produktu k sieti Wi-Fi" na strane 12](#page-11-0).
- ❏ Pred nastavením tlačiarne alebo skenera pomocou WSD musíte najprv nainštalovať ovládač.

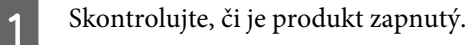

#### **Poznámka:**

Systém Windows 8.1/8 nainštaluje ovládač funkcie WSD automaticky, preto môžete preskočiť kroky 2 až 5.

B Pre systém Windows 7: kliknite na tlačidlo **Start (Štart)**, **Computer (Počítač)** a potom na položku **Network (Sieť)**.

Pre systém Windows Vista: kliknite na tlačidlo **Start (Štart)** a potom na položku **Network (Sieť)**.

C Kliknite pravým tlačidlom myši na ikonu produktu a potom kliknite na položku **Install (Inštalovať)**.

Kliknite na tlačidlo **Continue (Pokračovať)** v dialógovom okne **User Account Control (Kontrola používateľských kont)**.

#### **Poznámka:**

- ❏ Ikona zobrazuje sieťový názov produktu (napr. EPSONXXXXXX (názov vášho produktu)). Názov produktu možno nájsť na ovládacom paneli produktu alebo na hárku stavu siete. Podrobnosti o overení na ovládacom paneli alebo tlači hárka stavu siete nájdete v časti ["Zobrazenie stavu siete a tlač hárku stavu siete" na](#page-21-0) [strane 22](#page-21-0).
- ❏ Ak sa namiesto položky **Uninstall (Odinštalovať)** objaví položka **Install (Inštalovať)**, kliknite raz na položku **Uninstall (Odinštalovať)** a skúste to znova (systém Windows 7 a Vista).

D Kliknite na položku **Your devices are ready to use (Zariadenia sú pripravené na použitie)** (**Your device is ready to use (Zariadenie je pripravené na použitie)**).

#### **Poznámka:**

Poznámka pre používateľov systému Windows 7: Preskočte kroky 4 a 5.

E Skontrolujte obrazovku a kliknite na položku **Close (Zavrieť)**.

F Systém Windows 8: Vyberte položku **Desktop (Pracovná plocha)** > **Settings (Nastavenie)** charm (kľúčové tlačidlo) > **Control Panel (Ovládací Panel)** a potom **View devices and printers (Zobraziť zariadenia a tlačiarne)**.

Pre systém Windows 7: kliknite na tlačidlo **Start (Štart)** a potom na položku **Devices and Printers (Zariadenia a tlačiarne)**.

V operačnom systéme Windows Vista: kliknite na tlačidlo **Start (Štart)** a potom na položku **Network (Sieť)**.

**Poznámka pre používateľov systému Windows 8:**

Ak neviete nájsť ikonu produktu, postupujte podľa nasledujúcich krokov.

- 1. Vyberte položku **Add a device (Pridať zariadenie)**.
- 2. Vyberte názov vášho produktu a vyberte položku **Next (Ďalej)**.
- 3. Postupujte podľa pokynov na obrazovke.

<span id="page-10-0"></span>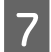

Skontrolujte, či bola pridaná ikona so sieťovým názvom produktu (napr. EPSONXXXXXX (názov vášho produktu)).

Ak chcete tlačiť pomocou funkcie WSD, vyberte produkt podľa sieťového názvu produktu.

#### **Poznámka:**

- ❏ Ak chcete používať funkciu skenera s funkciou WSD, v systéme Windows 8.1/8/7/Vista použite možnosť **Windows Fax and Scan (Windows Faxovanie a skenovanie)** alebo **Paint (Maľovanie)**.
- ❏ Názov skenera vybraný aplikáciou **Windows Fax and Scan (Windows Faxovanie a skenovanie)** alebo **Paint (Maľovanie)** v systéme Windows 8.1/8/7/Vista je rovnaký ako sieťový názov produktu.
- ❏ Postup skenovania pomocou bežne dostupného softvéru nájdete v dokumente Používateľská príručka dodávanej spolu s týmto softvérom.

### **Mac OS X**

### **Pripojenie produktu k sieti**

Ak používate systém Mac OS X, prevezmite si softvér z webovej lokality Epson.

#### **Poznámka:**

- ❏ Pred spustením sieťového nastavenia dokončite úvodné nastavenia (napríklad napĺňanie atramentových kaziet alebo nastavenie jazyka).
- ❏ Pred spustením nastavenia počítača skontrolujte, či vaše sieťové zariadenia, ako napríklad smerovač, bezdrôtový adaptér alebo rozbočovač, fungujú správne, a vyberte z produktu pamäťovú kartu.

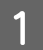

A Ak sa chcete pripojiť k sieti Ethernet, pripojte produkt k rozbočovaču pomocou kábla LAN.

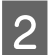

2 Kliknite na nasledujúce prepojenie a postupujte podľa pokynov na obrazovke. <http://epson.sn>alebo <http://support.epson.net/setupnavi/>

### **Smartfón alebo tablet (systém iOS/Android)**

Aplikácia Epson iPrint umožňuje bezdrôtovú tlač a skenovanie pomocou produktu zo smartfónu alebo tabletu (iOS/ Android). Ak výrobok nie je pripojený k sieti Wi-Fi, pripojte ho k sieti Wi-Fi manuálne pomocou jeho ovládacieho panela. Podrobnosti o manuálnom nastavení pozri ["Manuálne pripojenie produktu k sieti Wi-Fi" na strane 12](#page-11-0).

#### **Poznámka:**

- ❏ Skôr než pripojíte produkt, skontrolujte, či je váš smartfón alebo tablet pripojený k sieti.
- ❏ Ak chcete pomocou smartfónu alebo tabletu používať produkt, ktorý disponuje len funkciou Ethernet, pripojte produkt k bezdrôtovému smerovaču (prístupovému bodu) pomocou kábla LAN.

### <span id="page-11-0"></span>**Používanie aplikácie Epson iPrint**

Prevezmite si aplikáciu "Epson iPrint" z lokality App Store (iOS) alebo Google Play (Android) do smartfónu alebo tabletu.

Aplikáciu Epson iPrint si môžete prevziať aj z webovej lokality Epson.

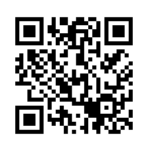

<http://ipr.to>

Spustite aplikáciu Epson iPrint, vyhľadajte požadovaný produkt a vykonajte potrebné nastavenia.

#### **Poznámka:**

Ďalšie informácie o nastaveniach aplikácie Epson iPrint nájdete v pomocníkovi aplikácie Epson iPrint alebo na webovej lokalite portálu Epson Connect. <https://www.epsonconnect.com/> (lokalita portálu Epson Connect) <http://www.epsonconnect.eu/>(len Európa)

# **Manuálne pripojenie produktu k sieti Wi-Fi**

Ak chcete pripojiť výrobok k sieti pomocou jeho ovládacieho panela, postupujte podľa nižšie uvedených krokov.

#### **Poznámka:**

- ❏ Pred spustením sieťového nastavenia dokončite úvodné nastavenia (napríklad napĺňanie atramentových kaziet alebo nastavenie jazyka).
- ❏ Skôr než sa pripojíte k produktu, skontrolujte, či je vaša sieť Wi-Fi zapnutá.

### **Sprievodca inštaláciou bezdrôtovej siete**

Ak má váš produkt obrazovku LCD, môžete použiť položku Wi-Fi Setup Wizard (Sprievodca inš. bezdr. Siete) na zjednodušenie manuálnej inštalácie. Inštaláciu môžete vykonať zadaním SSID a hesla vašej siete Wi-Fi pomocou obrazovky LCD na produkte. Táto funkcia je dostupná v prípade produktov s obrazovkou LCD.

#### **Poznámka:**

- ❏ Toto nastavenie nie je dostupné pre všetky produkty alebo ho nemusí byť možné aktivovať.
- ❏ Skontrolujte SSID a heslo siete, pretože ich budete potrebovať počas nastavovania pripojenia Wi-Fi. Ak nepoznáte SSID a heslo, kontaktujte vášho sieťového administrátora.

Informácie o nastavení pripojenia Wi-Fi pomocou nástroja Wi-Fi Setup Wizard (Sprievodca inš. bezdr. Siete) získate po kliknutí na nasledujúce prepojenie. Táto funkcia nie je dostupná pre všetky produkty alebo ju nemusí byť možné aktivovať.

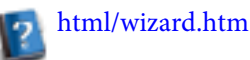

### <span id="page-12-0"></span>**Wi-Fi Protected Setup (WPS)**

Existujú dva typy nastavenia Wi-Fi Protected Setup (WPS): WPS pomocou tlačidla a WPS pomocou kódu PIN. Tieto spôsoby sú dostupné v prípade produktov bez obrazovky LCD.

#### **Poznámka:**

- ❏ Toto nastavenie nie je dostupné pre všetky produkty alebo ho nemusí byť možné aktivovať.
- ❏ Pred pripojením produktu k sieti skontrolujte, či prístupový bod podporuje funkciu WPS.
- ❏ Ak sa prístupový bod (bezdrôtový router) nenájde približne do dvoch minút, zobrazí sa chybová správa. V tom prípade sa presvedčte, že prístupový bod funguje a potom znova od začiatku uskutočnite nastavenia WPS.
- ❏ Podrobnosti o funkcii WPS prístupového bodu alebo riešenie problémov nájdete v Používateľskej príručke k prístupovému bodu.

### **Tlačidlo WPS**

Nastavenie môžete vykonať stlačením tlačidla WPS na bezdrôtovom smerovači (prístupovom bode). Tento spôsob použite, ak ste už pomocou funkcie WPS pripojili iné zariadenia s podporou pripojenia Wi-Fi.

Informácie o nastavení pripojenia Wi-Fi pomocou nastavenia WPS získate po kliknutí na nasledujúce prepojenie. Táto funkcia nie je dostupná pre všetky produkty alebo ju nemusí byť možné aktivovať.

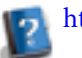

html/wps\_b.htm

### **Kód PIN WPS**

Nastavenie môžete vykonať zadaním osemmiestneho číselného kódu na bezdrôtovom smerovači (prístupovom bode). Týchto osem čísiel sa zobrazí na obrazovke LCD produktu alebo vytlačí na hárku stavu siete produktu.

Informácie o nastavení pripojenia Wi-Fi pomocou nastavenia WPS získate po kliknutí na nasledujúce prepojenie. Táto funkcia nie je dostupná pre všetky produkty alebo ju nemusí byť možné aktivovať.

html/wps\_p.htm

# **Priame pripojenie**

Produkt môžete pripojiť priamo k počítaču, smartfónu alebo tabletu bez potreby bezdrôtového smerovača (prístupového bodu). Nasledujúce spôsoby pripojenia sú k dispozícii v závislosti od vášho produktu a zariadenia.

#### **Pripojenie Wi-Fi Direct**:

Môžete sa pripojiť priamo k produktu pomocou zariadenia s podporou pripojenia Wi-Fi Direct alebo Wi-Fi. Pri tomto spôsobe pripojenia sa používa metóda zabezpečenia WPA2-PSK (AES), teda rovnaká ako v infraštruktúrnom režime. ["Wi-Fi Direct" na strane 14](#page-13-0)

#### **Pripojenie Ad Hoc**:

Môžete sa pripojiť priamo k produktu pomocou zariadení s podporou pripojenia Ad Hoc. Pri tomto spôsobe pripojenia sa používa len metóda zabezpečenia WEP. ["Režim Ad Hoc" na strane 16](#page-15-0)

#### <span id="page-13-0"></span>**Poznámka:**

- ❏ Tieto funkcie nie sú dostupné vo všetkých výrobkoch alebo nemusia byť aktivované.
- ❏ Na počítačoch so systémom Windows môžete nastaviť priame pripojenie pomocou inštalačného programu, ktorý sa nachádza na disku so softvérom. Ak produkt podporuje pripojenie Wi-Fi Direct, produkt sa pripojí pomocou pripojenia Wi-Fi Direct.

### **Wi-Fi Direct**

Existujú dva režimy pripojenia Wi-Fi Direct; pripojenie cez prístupový bod označované ako "režim jednoduchého prístupového bodu" a pripojenie "peer-to-peer" označované ako Wi-Fi Direct. Režim pripojenia môžete prepnúť prostredníctvom nastavení služieb v aplikácii Web Config. Podrobnosti o používaní aplikácie Web Config si pozrite v Používateľskej príručke k výrobku.

**Režim jednoduchého prístupového bodu** (pripojenie cez prístupový bod):

V tomto režime produkt funguje ako prístupový bod. K produktu možno pripojiť aj zariadenia, ktoré nepodporujú funkciu Wi-Fi Direct. V tomto režime je predvolený názov SSID "DIRECT-xxxxxxxx" (kde xxxxxxxx je adresa MAC zariadenia).

**Režim Wi-Fi** (pripojenie peer-to-peer):

V tomto režime sa pripojenie nadväzuje identifikáciou produktu ako majiteľa skupiny alebo klienta. Ak zariadenie podporuje funkciu Wi-Fi Direct, môžete použiť tento režim.

#### **Poznámka:**

- ❏ Ak výrobok pracuje v režime Ad Hoc, nie je možné použiť Wi-Fi Direct.
- ❏ Keď je výrobok pripojený pomocou funkcie Wi-Fi Direct, nie je možné aktualizovať firmvér výrobku pomocou aplikácie Web Config.
- ❏ Pri obsluhovaní aplikácie Web Config zo zariadenia pripojeného cez funkciu Wi-Fi Direct nie je možné nastaviť služby Epson Connect, Google Cloud Print a pod.
- ❏ Priame pripojenie pomocou funkcie Wi-Fi Direct systému Windows nie je podporované.

### **Režim jednoduchého prístupového bodu**

V režime jednoduchého prístupového bodu výrobok umožňuje pripojenie maximálne štyroch sieťových zariadení. Počet pripojených zariadení môžete skontrolovať v správe o sieťovom pripojení. Tento režim je možné použiť, aj keď je výrobok pripojený k infraštruktúre alebo sieti Ethernet.

Keď výrobok pracuje v režime jednoduchého prístupového bodu, na displeji výrobku sa zobrazuje ikona režimu jednoduchého prístupového bodu. Tvar a umiestnenie stavovej ikony sa líšia v závislosti od konkrétneho modelu. Ďalšie podrobnosti nájdete v Používateľskej príručke k výrobku.

Ak chcete prestať používať režim jednoduchého prístupového bodu, vypnite funkciu Wi-Fi Direct pomocou ovládacieho panela tlačiarne alebo aplikácie Web Config.

#### **Poznámka:**

- ❏ Ak sa pripájate zo zariadenia pripojeného v režime jednoduchého prístupového bodu, nie je možné pripojiť sa k infraštruktúre ani k sieti Ethernet ani v prípade, že výrobok je k týmto sieťam pripojený.
- ❏ Režim jednoduchého prístupového bodu neposkytuje funkciu komunikácie medzi zariadeniami, ktoré sú pripojené k výrobku pomocou tejto funkcie.
- ❏ Ak sa nemôžete pripojiť k produktu, pretože bol prekročený maximálny počet pripojiteľných zariadení, odpojte jedno z týchto zariadení od SSID produktu (DIRECT-xxxxxxxx). Ak neviete, ktoré zariadenia sú momentálne pripojené, môžete odpojiť od produktu všetky zariadenia zmenou hesla z ovládacieho panela produktu. Upozorňujeme, že takto odpojíte všetky zariadenia. Ak chcete znova pripojiť zariadenie, ktoré ste odpojili týmto postupom, znova nastavte sieť.
- ❏ Ak sa zariadenie kompatibilné s funkciou Wi-Fi Direct nepripojí k výrobku cez režim jednoduchého prístupového bodu, pripojte ho pomocou režimu Wi-Fi Direct.
- ❏ Počítač s inovovaným systémom Windows nie je možné pripojiť.

Ďalšie podrobnosti o používaní funkcie Wi-Fi Direct získate kliknutím na nasledujúce prepojenie. Táto funkcia nie je pre dostupná pre všetky produkty.

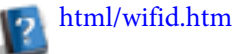

#### **Ak smartfón alebo tablet podporuje pripojenie Wi-Fi Direct**

Pri používaní zariadenia Android, ktoré podporuje pripojenie Wi-Fi Direct, sa môžete k tlačiarni pripojiť aj pomocou pripojenia Wi-Fi Direct.

#### **Poznámka:**

Pripojenie Wi-Fi Direct nemusí byť podporované v závislosti od verzie alebo modelu OS Android. Pracovný postup sa líši podľa modelu.

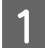

A Nastavte pripojenie Wi-Fi Direct na tlačiarni. Viac informácií k tomuto kroku získate kliknutím na prepojenie Wi-Fi Direct.

B Pripojte smartfón alebo tablet k tlačiarni pomocou pripojenia Wi-Fi Direct. Viac informácií k tomuto kroku nájdete v dokumentácii dodanej so smartfónom alebo tabletom.

- C Prečítajte si správu na ovládacom paneli tlačiarne. Ak chcete prijať pripojenie, stlačte tlačidlo Potvrdiť. Ak chcete pripojenie odmietnuť, stačte tlačidlo Odmietnuť.
- D Vyberte, či chcete registrovať informácie zariadenia do tlačiarne. Ak prijmete pripojenie a zaregistrujete informácie o zariadení, zariadenie sa v budúcnosti automaticky pripojí k tlačiarni bez potreby akýchkoľvek úkonov cez ovládací panel. Ak pripojenie odmietnete a zaregistrujete informácie o zariadení, tlačiareň bude v budúcnosti odmietať pripojenia od daného zariadenia, aj ak sa pokúsite pripojiť pomocou pripojenia Wi-Fi Direct.

#### **Poznámka:**

- ❏ Ak sa na ovládacom paneli tlačiarne často objavuje výzva na potvrdenie pripojenia od neznámeho zariadenia, odporúčame, aby ste ho zaregistrovali ako odmietnuté zariadenie.
- ❏ Ak omylom zaregistrujete zariadenie, zrušte registráciu odstránením registrovaného zariadenia z nastavení pripojenia Wi-Fi Direct na ovládacom paneli. Použitím tejto funkcie sa všetky informácie o pripojení zariadenia zaregistrované v tlačiarni odstránia.

### <span id="page-15-0"></span>**Wi-Fi Direct režim**

V režime Wi-Fi Direct môžete k výrobku pripojiť jedno zariadenie podporované funkciou Wi-Fi Direct. Počas pripájania k sieti pomocou režimu Wi-Fi Direct sa všetky ostatné sieťové pripojenia odpoja. Kvôli tomu sa vypne aj služba Epson Connect a ostatné funkcie na prístup k produktu cez internet.

Keď výrobok pracuje v režime Wi-Fi Direct, na displeji výrobku sa zobrazuje ikona režimu Wi-Fi Direct. Tvar a umiestnenie stavovej ikony sa líšia v závislosti od konkrétneho modelu. Ďalšie podrobnosti nájdete v Používateľskej príručke k výrobku.

Ak chcete ukončiť pripojenie, odpojte produkt od vášho zariadenia. Produkt sa znova pripojí k predchádzajúcej sieti.

### **Režim Ad Hoc**

V režime Ad Hoc produkt a počítač komunikujú bezdrôtovo bez použitia prístupového bodu. Najskôr upravte nastavenia Ad Hoc (SSID) počítača, aby sa pripájal pomocou režimu Ad Hoc.

#### **Operačný systém Windows:**

Vložte disk so softvérom produktu do počítača a postupujte podľa pokynov na obrazovke. ["Windows" na strane 8](#page-7-0).

#### **Systém Mac OS X:**

Vykonajte nastavenie siete pomocou programu EpsonNet Setup. ["Mac OS X" na strane 11](#page-10-0)

#### **Poznámka:**

- ❏ Aj ak ste pripojení k sieti Wi-Fi, produkt a počítač nemusia vo vašom prostredí komunikovať. Stále by ste mali byť schopní nastaviť pripojenie Ad Hoc. Je to priame prepojenie medzi produktom a počítačom. Umožňuje pripojenie len jedného počítača. Ďalšie počítače sa nebudú môcť pripojiť k produktu prostredníctvom pripojenia Wi-Fi.
- ❏ Proces nastavenia pripojenia Ad Hoc závisí od vášho operačného systému, počítača a výrobcu vašich bezdrôtových zariadení. Podrobnosti nájdete v dokumentácii bezdrôtových zariadení alebo sa obráťte na stredisko podpory zákazníkov výrobcu. Nasledujúca časť opisuje nastavenie pri štandardných nastaveniach systému Windows 7, Vista, XP alebo Mac OS X.

### **Operačný systém Windows 7/Vista**

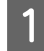

A Vyberte položku **Start (Štart)** > **Control Panel (Ovládací Panel)** > **View network status and tasks (Zobraziť stav siete a sieťové úlohy)**.

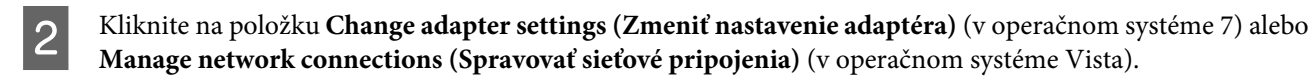

C Dvakrát kliknite na ikonu **Wireless Network Connection (Pripojenie bezdrôtovej siete)**.

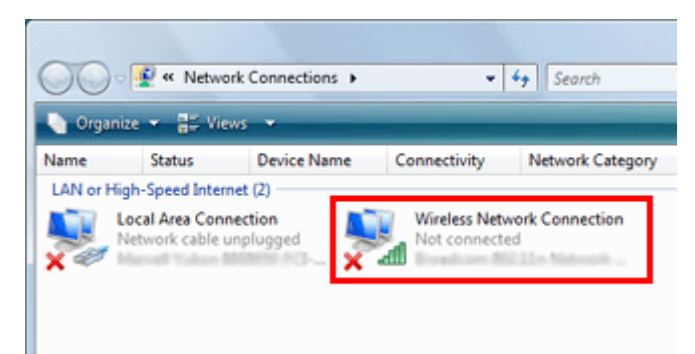

D V operačnom systéme **Windows 7**: kliknite na položku **Open Network and Sharing Center (Otvoriť Centrum sietí)** a kliknite na položku **Set up a new connection or network (Nastaviť pripojenie alebo sieť)**.

V operačnom systéme **Windows Vista**: kliknite na položku **Set up a connection or network (Nastaviť pripojenie alebo sieť)**.

E Vyberte položku **Set up a wireless ad hoc (computer-to-computer) network (Nastaviť bezdrôtové ad hoc pripojenie (z počítača na počítač))** a kliknite na položku **Next (Ďalej)**.

F Kliknite na tlačidlo **Next (Ďalej)**.

G Vykonajte nastavenia podľa nasledujúcej tabuľky a kliknite na položku **Next (Ďalej)**.

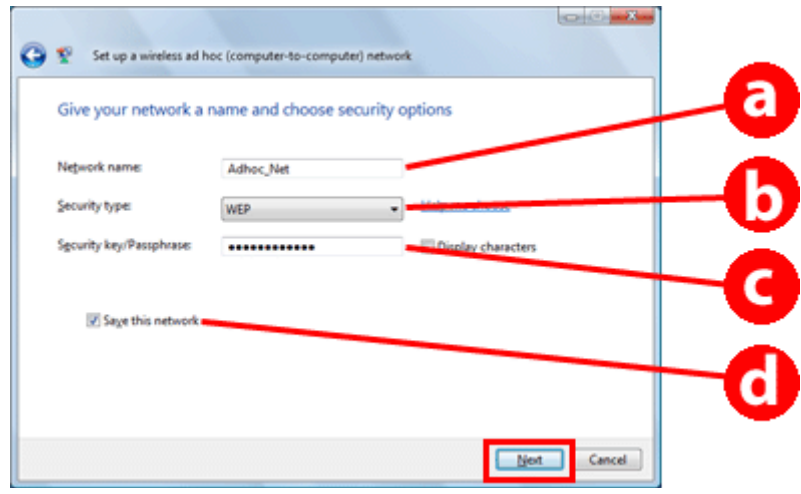

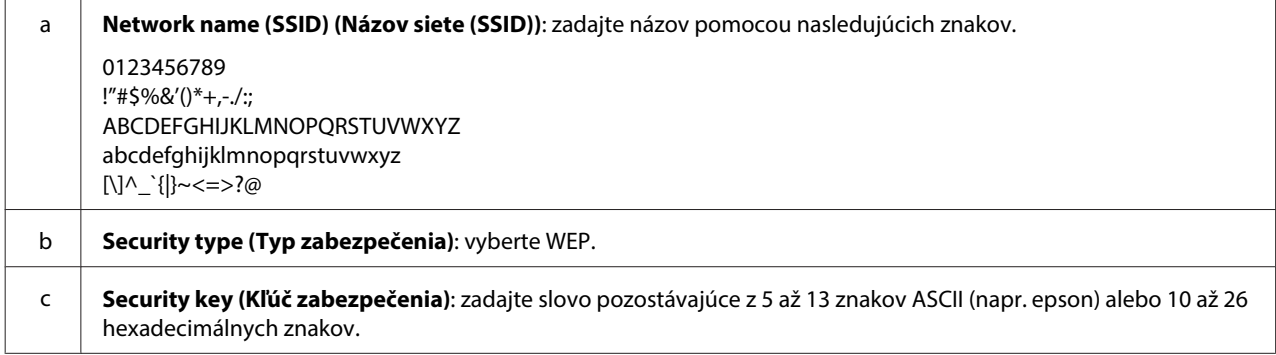

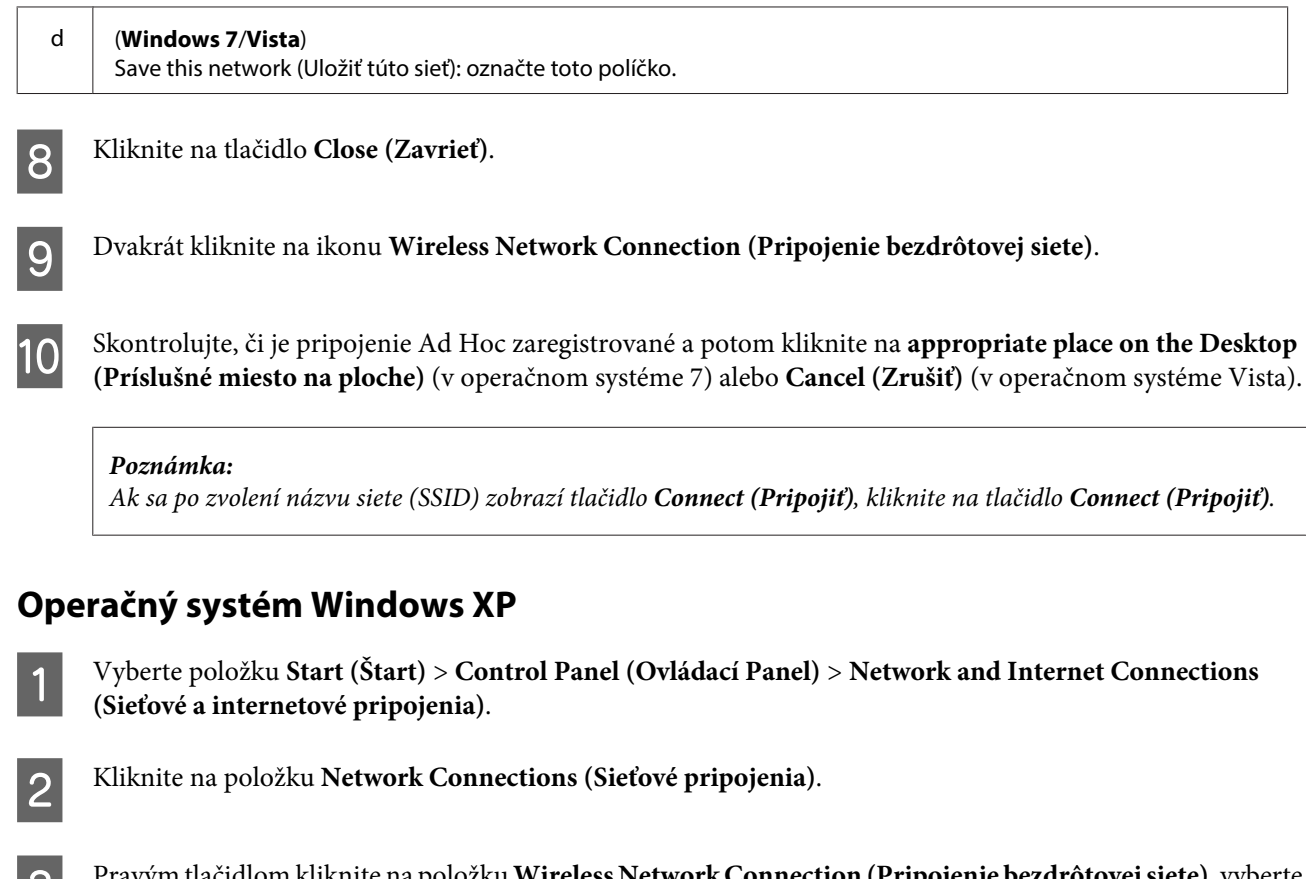

C Pravým tlačidlom kliknite na položku **Wireless Network Connection (Pripojenie bezdrôtovej siete)**, vyberte možnosť **Properties (Vlastnosti)** a potom kliknite na kartu **Wireless Networks (Bezdrôtové siete)**.

#### **Poznámka:**

Ak používate pomôcku dodanú s vaším bezdrôtovým zariadením, karta **Wireless Networks (Bezdrôtové siete)** sa nemusí zobraziť. Ďalšie podrobnosti nájdete v dokumentácií dodanej s vaším bezdrôtovým zariadením.

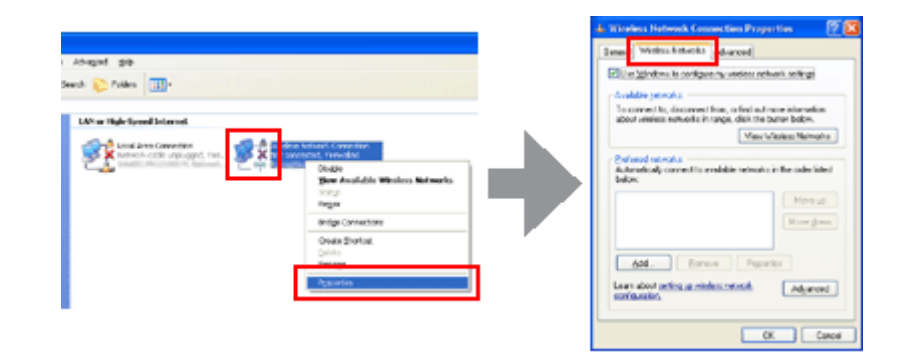

- D Vyberte položku **Use Windows to configure my wireless network settings (Konfigurovať moje bezdrôtové sieťové nastavenia pomocou systému Windows)** a kliknite na položku **Advanced (Rozšírenie)**.
	- E Vyberte položku **Computer-to-computer (ad hoc) networks only (Iba siete z počítača na počítač (ad hoc))**.
- F Zrušte označenie položky **Automatically connect to non-preferred networks (Automaticky sa pripájať k nepreferovaným sieťam)** a kliknite na položku **Close (Zavrieť)**.

### G Kliknite na položku **Add (Pridať)**.

H Vykonajte nastavenia podľa nasledujúcej tabuľky a kliknite na položku **OK**.

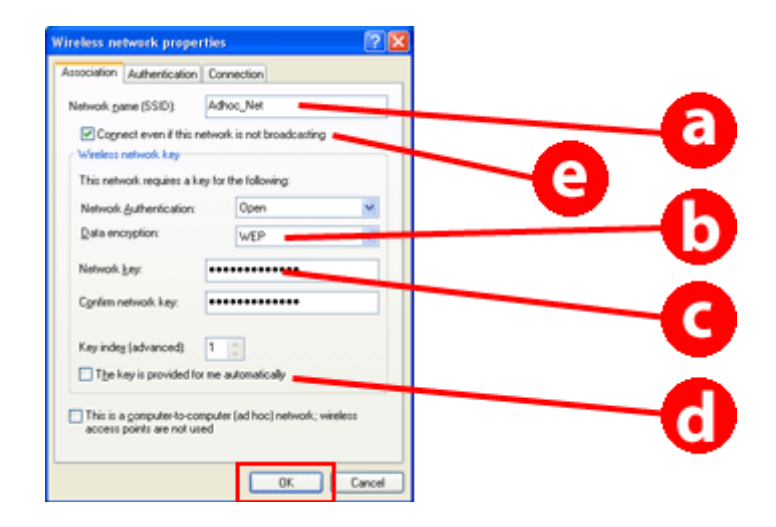

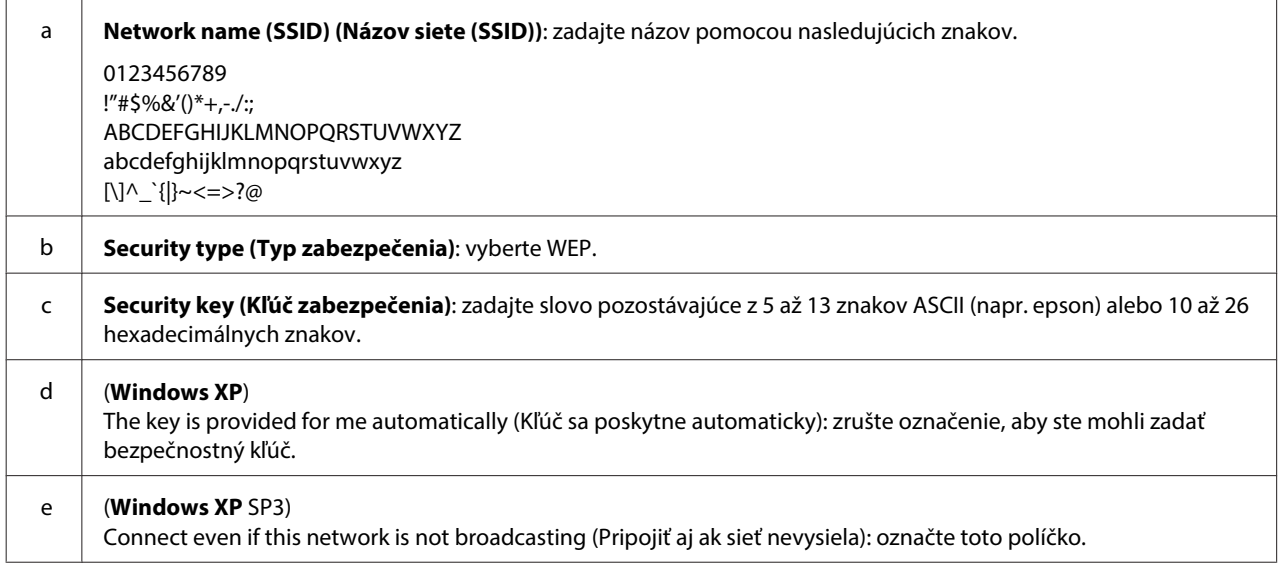

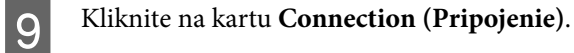

J Vyberte položku **Connect when this network is in range (Pripojiť keď je táto sieť v dosahu)** a kliknite na tlačidlo**OK**.

K Pravým tlačidlom kliknite na položku **Wireless Network Connection (Pripojenie bezdrôtovej siete)**, vyberte možnosť**Properties. (Vlastnosti)** a potom znova kliknite na kartu **Wireless Networks (Bezdrôtové siete)**.

L Skontrolujte, či sa na ikone nachádza modrý kruh a kliknite na tlačidlo **OK**.

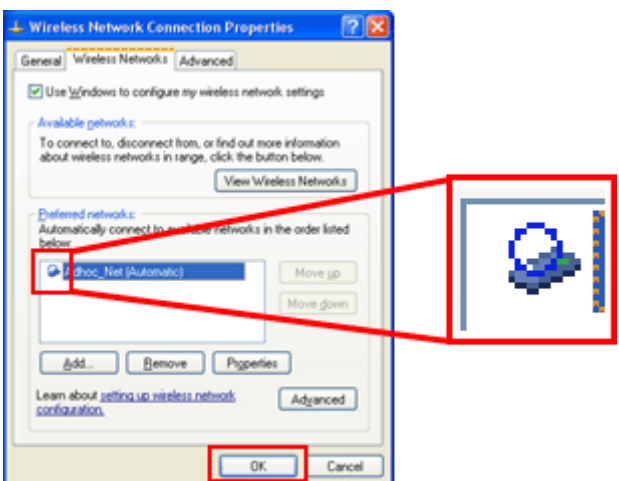

### **Operačný systém Mac OS X**

A Z ponuky Apple vyberte položku **System Preferences**.

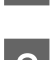

**2** Kliknite na ikonu **Network**.

C Vyberte položku **AirPort** a potom kliknite na položku **Turn AirPort On**.

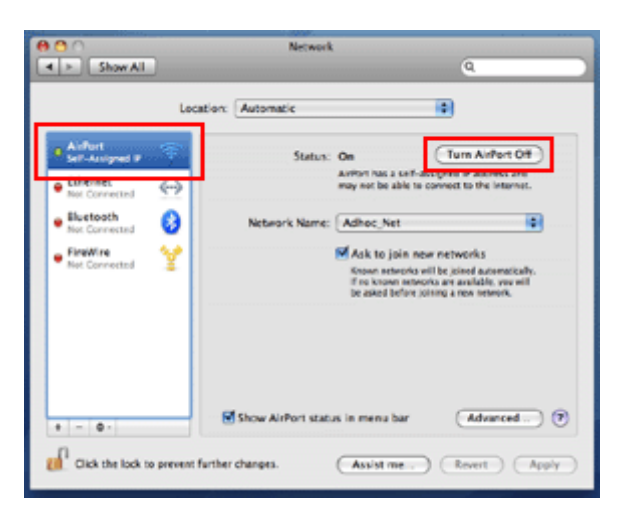

- D V zozname **Network Name** vyberte položku **Create Network**.
- E Zadajte názov siete a potom označte políčko **Require Password**.
- F Zadajte heslo a kliknite na tlačidlo **OK**.

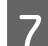

G Kliknite na položku **Advanced**.

Kliknite na položku **TCP/IP**.

I Označte položku **Using DHCP** v zozname **Configure IPv4** a potom kliknite na tlačidlo **OK**.

10 Kliknite na položku Apply.

# <span id="page-21-0"></span>**Odstraňovanie problémov**

# **Tipy na riešenie problémov so sieťou**

Problémy so sieťou môžu byť spôsobené prostredím siete, počítačom alebo produktom. Na odstránenie problémov môžete skontrolovať a overiť stav siete nasledovnými spôsobmi.

#### **Poznámka:**

Keď sa zmení nastavenie siete, trvá asi 30 až 60 sekúnd, kým sa zmeny nastavenia prejavia. (Čas, kým sa prejavia zmeny, sa líši v závislosti od metódy nastavenia, bezdrôtového smerovača, prístupového bodu, a iných faktorov.)

### **Tlač správy o kontrole sieťového pripojenia**

Ak meníte sieťové nastavenia, napríklad meníte prostredie siete, môžete skontrolovať stav sieťového pripojenia a vytlačiť správu o kontrole sieťového pripojenia.

Ak sieťové pripojenie zlyhá, správa o kontrole vám pomôže nájsť riešenie problému.

Ďalšie podrobnosti o kontrole sieťového pripojenia a tlači správy o kontrole nájdete v dokumentácii k vášmu produktu.

**Poznámka:**

Táto funkcia nie je dostupná pre produkty bez panela LCD.

Informácie o používaní správy o kontrole sieťového pripojenia získate po kliknutí na nasledujúce prepojenie. Táto funkcia nie je dostupná pre všetky produkty alebo nemusí byť aktivovaná.

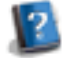

html/\_files/nwchk.htm

### **Zobrazenie stavu siete a tlač hárku stavu siete**

Môžete zobraziť stav siete na paneli LCD a vytlačiť hárok stavu siete. V rámci stavu siete môžete overiť informácie ako napríklad metódu pripojenia, rýchlosť pripojenia (rýchlosť prenosu), adresu IP, spôsob zabezpečenia a stav služby Epson Connect.

Ak váš produkt disponuje panelom LCD, môžete zobraziť zjednodušené informácie o stave a vytlačiť podrobné informácie o stave. Táto funkcia nie je pre dostupná pre všetky produkty.

Ak váš produkt nedisponuje panelom LCD, môžete vytlačiť podrobné informácie o stave pomocou tlačidiel na ovládacom paneli.

Ďalšie podrobnosti o zobrazení stavu siete a tlači hárku stavu siete nájdete v dokumentácii k vášmu produktu.

### <span id="page-22-0"></span>**Vypnutie a obnovenie nastavení pripojenia Wi-Fi**

Problémy so sieťou možno vyriešiť vypnutím alebo obnovením nastavení pripojenia Wi-Fi a opätovným vykonaním týchto nastavení.

Tieto činnosti sa líšia v závislosti od konkrétneho modelu. Ďalšie podrobnosti nájdete v dokumentácii k vášmu produktu.

#### **Poznámka:**

Pred vypnutím a lebo obnovením nastavení pripojenia Wi-Fi odporúčame skontrolovať a zapísať si SSID a heslo.

#### **Vypnutie funkcie pripojenia Wi-Fi:**

Ak váš produkt disponuje panelom LCD, funkciu pripojenia Wi-Fi môžete vypnúť alebo ju prepnúť na pripojenie Ethernet pomocou panela LCD.

Ak váš produkt nedisponuje panelom LCD, funkciu pripojenia Wi-Fi môžete vypnúť pripojením kábla Ethernet, ktorý je pripojený k aktívnej sieti.

Ak váš produkt nedisponuje panelom LCD ani rozhraním pripojenia Ethernet, funkciu pripojenia Wi-Fi môžete vypnúť obnovením sieťových nastavení pomocou tlačidiel na ovládacom paneli.

#### **Poznámka:**

Ak váš produkt disponuje funkciou Ethernet aj Wi-Fi, po vypnutí funkcie Wi-Fi sa aktivuje funkcia Ethernet.

#### **Obnovenie sieťových nastavení:**

Ak váš produkt disponuje panelom LCD, sieťové nastavenia môžete obnoviť pomocou panela LCD. Ak váš produkt nedisponuje panelom LCD, sieťové nastavenia môžete obnoviť pomocou tlačidiel na ovládacom paneli.

#### **Poznámka:**

Ak obnovíte sieťové nastavenia, obnovia sa aj nastavenia služby Epson Connect a nastavenia služieb sieťovej tlače poskytované inými spoločnosťami.

### **Aktualizácia firmvéru produktu**

Problémy so sieťou môžete vyriešiť aktualizáciou firmvéru produktu. Skontrolujte, či používate najnovšiu verziu firmvéru produktu.

Pomocou webového prehliadača otvorte aplikáciu Web Config a potom aktualizujte firmvér.

#### **Poznámka:**

Táto funkcia nie je dostupná pre všetky produkty alebo ju nemusí byť možné aktivovať.

Ďalšie podrobnosti o otvorení aplikácie Web Config si pozrite v Používateľskej príručke k výrobku.

### <span id="page-23-0"></span>**Kontrola komunikácie pomocou príkazu Ping**

Ak nedokážete otvoriť webovú stránku vloženú v produkte, tlačiareň nereaguje po odoslaní tlačovej úlohy do produktu alebo dôjde k iným problémom, môžete použiť túto funkciu na overenie komunikácie medzi počítačom a produktom.

Pred použitím príkazu Ping skontrolujte adresu IP nastavenú v počítači a produkte.

Ďalšie informácie o používaní počítača nájdete v časti "Príkaz Ping" na strane 24.

### **Príkaz Ping**

V sieťovom prostredí typu TCP/IP overte adresy IP nastavené v počítači a produkte, potom skontrolujte, či je medzi počítačom a produktom nadviazaná komunikácia.

### **Potvrdenie v systéme Windows**

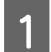

Skontrolujte adresu IP produktu.

Adresu IP možno overiť na hárku stavu siete, správe kontroly alebo na obrazovke displeja LCD.

Ak chcete skontrolovať na stavovom hárku siete, pozrite ["Zobrazenie stavu siete a tlač hárku stavu siete" na](#page-21-0) [strane 22](#page-21-0).

B Systém Windows 8.1/8: Vyberte položku **All apps (Všetky aplikácie)** a potom **Command Prompt (Príkazový riadok)**.

Systém Windows 7/Vista/XP: Kliknite na tlačidlo Štart alebo **start (Štart)**, **All Programs (Všetky programy)** alebo **Programs (Programy)**, **Accessories (Príslušenstvo)** a **Command Prompt (Príkazový riadok)**.

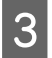

C Napíšte 'ping', medzeru a '<adresa IP výrobku>', potom stlačte kláves Enter.

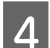

D Ak je komunikácia nadviazaná, objaví sa hlásenie **Reply from (Odpoveď od) <adresa IP výrobku>**.

Ak komunikácia nie je nadviazaná, objaví sa **Destination host unreachable (Cieľový hostiteľ nedosiahnuteľný)** alebo **Request timed out (Časový limit požiadavky uplynul)**. Skontrolujte v počítači nastavenia siete zariadenia.

### **Overenie v systéme Mac OS X**

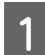

Skontrolujte adresu IP produktu.

Adresu IP možno overiť na hárku stavu siete. Pozrite časť ["Zobrazenie stavu siete a tlač hárku stavu siete" na](#page-21-0) [strane 22](#page-21-0).

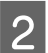

B Dvakrát kliknite na položky **Macintosh HD**, **Applications**, **Utilities** a potom **Network Utility**.

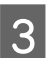

C Kliknite na kartu **Ping**.

<span id="page-24-0"></span>Do poľa sieťovej adresy zadajte adresu IP produktu.

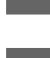

E Kliknite na tlačidlo **Ping**.

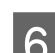

F Ak je komunikácia nadviazaná, všetky signály sa vrátia a zobrazí sa správa **0% packet loss**.

Ak sa komunikácia nenadviaže, nevráti sa žiadny signál a objaví sa hlásenie **100% packet loss**. Skontrolujte v počítači nastavenia siete zariadenia.

# **Problémy s inštaláciou**

### **Pripojenie k sieti Wi-Fi**

### **Nemožno nájsť SSID**

- ❏ **Je bezdrôtový smerovač/prístupový bod pripojiteľný?** Pomocou počítača alebo iného zariadenia skontrolujte, či sa k nemu možno bezdrôtovo pripojiť.
- ❏ **Je produkt ďaleko od prístupového bodu alebo sú medzi nimi nejaké prekážky?** Premiestnite produkt bližšie k prístupovému bodu alebo odstráňte prekážky.
- ❏ **Je SSID (sieťový názov) skrytý v závislosti od nastavení prístupového bodu?** Ak je na prístupovom bode zapnutá funkcia skrývania SSID, zadajte SSID na ovládacom paneli. Pozrite časť ["Manuálne pripojenie produktu k sieti Wi-Fi" na strane 12.](#page-11-0)
- ❏ **Obsahuje SSID (názov siete) znaky, ktoré nie sú v tabuľke ASCII?** Skontrolujte, či SSID (názov siete) obsahuje znaky, ktoré nie sú v tabuľke ASCII. Produkt nedokáže zobraziť iné než ASCII znaky.

### **Nemožno sa pripojiť k prístupovému bodu**

- ❏ **Je produkt ďaleko od prístupového bodu alebo sú medzi nimi nejaké prekážky?** Premiestnite produkt bližšie k prístupovému bodu alebo odstráňte prekážky.
- ❏ **Je heslo správne?**

Heslo rozlišuje veľké a malé písmená. Skontrolujte, či ste zadali správne heslo. Heslo sa môže nazývať "Kľúč WEP", "Prístupová fráza WPA", "Predzdieľaný kľúč" atď., v závislosti od prístupového bodu a používaného bezpečnostného systému.

- ❏ **Sú na prístupovom bode nastavené nejaké obmedzenia prístupu?** Ak sú na prístupovom bode (bezdrôtovom smerovači atď.) nastavené nejaké obmedzenia prístupu, povoľte komunikáciu zaregistrovaním adresy MAC alebo IP produktu na prístupovom bode. Podrobnosti nájdete v používateľskej príručke k prístupovému bodu.
- ❏ **Sú využiteľné bezdrôtové kanály na počítači podporujúcom bezdrôtovú sieť WLAN obmedzené?** Využiteľné bezdrôtové kanály môžu byť na počítači podporujúcom bezdrôtovú sieť WLAN obmedzené. Overte využiteľné bezdrôtové kanály v Používateľskej príručke k počítaču alebo bezdrôtovej karte. Skontrolujte, či vyššie overené bezdrôtové kanály zahŕňajú kanály nastavené na prístupovom bode. Ak nie, zmeňte bezdrôtové kanály prístupového bodu.

<span id="page-25-0"></span>❏ **Je sieťový adaptér kompatibilný so štandardmi tohto produktu?** Pre zariadenia Wi-Fi existujú rôzne normy, ako napríklad 802.11a, 802.11b, 802.11g alebo 802.11n a používajú sa aj elektromagnetické vlny rôznych frekvencií.

### **Pripojenie Wi-Fi Direct**

### **Nemožno sa pripojiť na internet, keď sa produkt pripája k počítaču s viacerými sieťovými rozhraniami pomocou pripojenia Wi-Fi Direct**

❏ **Je sieťový adaptér, ktorý je pripojený na internet, nastavený na nízku prioritu?** Ak pripojíte počítač k produktu pomocou pripojenia Wi-Fi Direct (režim jednoduchého prístupového bodu), kým používate pripojenie na internet s nízkou rýchlosťou, nemusí byť možné získať prístup na internet.

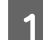

A Otvorte obrazovku Windows Network Connections systému Windows.

Systém **Windows 8.1/8**: Vyberte položku **Desktop (Pracovná plocha)** > **Settings (Nastavenie)** charm (kľúčové tlačidlo) > **Control Panel (Ovládací Panel)** a potom **View network status and tasks (Zobraziť stav siete a sieťové úlohy)** > **Change adapter settings (Zmena nastavení adaptéra)**

Systém **Windows 7**: Kliknite na tlačidlo Start (Štart)> **Control Panel (Ovládací Panel)** > **Network and Internet (Sieť a internet)** > **Network and Sharing Center (Centrum sietí)** > **View network status and tasks (Zobraziť stav siete a sieťové úlohy)** > **Change adapter settings (Zmena nastavení adaptéra)**

Systém **Windows Vista**: Kliknite na tlačidlo Start (Štart)> **Control Panel (Ovládací panel)** > **Network and Internet (Sieť a internet)** > **Network and Sharing Center (Centrum sietí)** > **View network status and tasks (Zobraziť stav siete a sieťové úlohy)** > **Manage network connections (Spravovať sieťové pripojenia)**

Systém **Windows XP**: **Štart** > **Control Panel (Ovládací Panel)** > **Network and Internet Connections (Sieťové a internetové pripojenia)** > **Network Connections (Sieťové pripojenia)**

Pravým tlačidlom kliknite na ikonu Wireless Network Connection (Pripojenie bezdrôtovej siete) (DIRECT-xxxxxxxx) a vyberte možnosť **Properties (Vlastnosti)**.

C Dvakrát kliknite na položku **Internet Protocol Version 4 (TCP/IPv4)** a kliknite na položku **Properties (Vlastnosti)**.

D Kliknite na položku **Advanced (Rozšírenie)**.

E Zrušte položku **Automatic metric (Automatická metrika)**, zadajte hodnotu "100" do poľa **Internet metric (Internetová metrika)** a kliknite na tlačidlo **OK**.

#### **Poznámka:**

Ak sa stále nedokážete pripojiť na internet, vykonajte rovnaký postup od kroku 3 pre položku **Internet Protocol Version 6 (TCP/IPv6)**.

### <span id="page-26-0"></span>**Pripojenie Wi-Fi Direct sa náhle odpojí**

#### ❏ **Zmenilo sa heslo pripojenia Wi-Fi Direct (režim prístupového bodu)?**

Odstráňte nastavenia pripojenia zariadenia "DIRECT-xxxxxxxx" zaregistrovaného vo vašom zariadení, znova vyberte položku "DIRECT-xxxxxxxx" a zadajte nové heslo. Ďalšie podrobnosti o odstraňovaní nastavení nájdete v dokumentácií dodanej s vaším zariadením.

#### ❏ **Zmenili sa sieťové nastavenia produktu?**

Skontrolujte sieťovú adresu produktu. Spôsob sieťového pripojenia sa mohol zmeniť na iný režim ako režim prístupového bodu. Ak chcete zmeniť spôsob pripojenia späť na režim prístupového bodu z iného režimu, spustite sieťové nastavenia produktu a znova pripojte zariadenie k produktu pomocou pripojenia Wi-Fi Direct. Sieťové nastavenia produktu môžete skontrolovať na obrazovke LCD produktu alebo na hárku stavu siete.

### **Pripojenie k sieti Ethernet**

### **Nemožno sa pripojiť k sieti Ethernet**

#### ❏ **Je položka Wi-Fi vypnutá na ovládacom paneli?**

Ak je zapnutá, nie je možné pripojiť sa k sieti Ethernet. Vypnite ju.

#### ❏ **Funguje rozbočovač, kábel Ethernet atď. v sieti Ethernet správne?**

Skontrolujte, či je produkt zapnutý a či svieti/bliká LED kontrolka pripojenia na porte rozbočovača pripojeného k produktu. Ak je LED kontrolka linky zhasnutá, skúste nasledujúce:

- 1. Pripojte k inému portu.
- 2. Pripojte k inému rozbočovaču.
- 3. Vymeňte kábel Ethernet.

#### ❏ **Zodpovedá režim komunikácie produktu rozbočovaču alebo smerovaču?**

Skontrolujte, či režim komunikácie produktu zodpovedá rozbočovaču alebo smerovaču. Informácie o režimoch komunikácie produktu a rozbočovača/smerovača nájdete v nasledujúcej tabuľke. (Predvolený režim komunikácie produktu je automatický).

Postup overenia režimu komunikácie rozbočovača/smerovača nájdete v Používateľskej príručke k tomuto zariadeniu.

Informácie o kompatibilných režimoch komunikácie produktu nájdete v používateľskej príručke.

<span id="page-27-0"></span>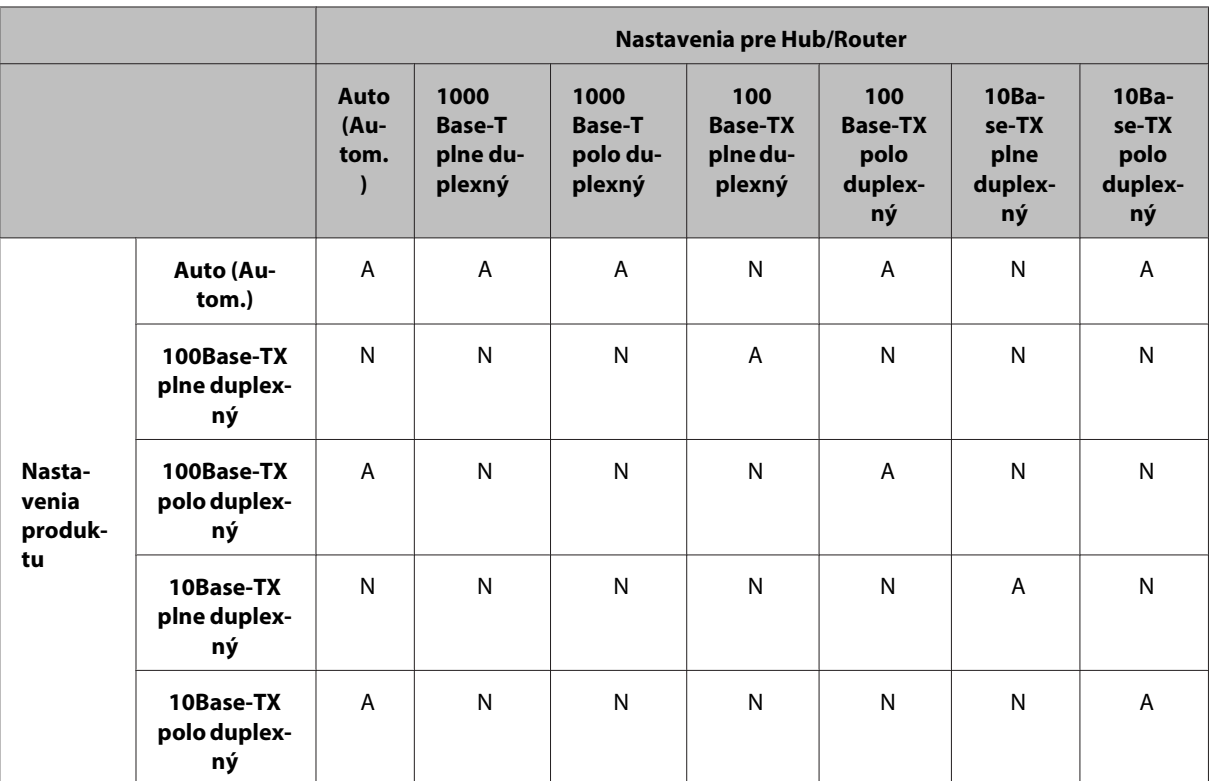

A: Povoliť N: Zakázať

### **Pripojenie k sieti Wi-Fi alebo Ethernet**

### **Nemožno sa pripojiť k sieti**

❏ **Zobrazila sa správa "Kombinácia IP adresy a masky podsiete nie je platná."?**

Riešenie 1: Ak je zapnutá funkcia DHCP vášho širokopásmového smerovača (alebo prístupového bodu), nastavte nastavenie TCP/IP tak, aby produkt získaval adresu IP automaticky.

Riešenie 2: Ak chcete adresu IP produktu nastaviť manuálne, pozrite si nasledujúce informácie o nastavení adresy IP a masky podsiete.

1. Skontrolujte IP adresu širokopásmového smerovača (alebo prístupového bodu) pripojeného k počítaču. Pozrite sa do používateľskej príručky širokopásmového smerovača (alebo prístupového bodu).

2. Všetky IP adresy sú napísané v štyroch segmentoch číselných hodnôt. V poslednom segmente nastavte unikátnu číselnú hodnotu vášho produktu v rámci rozsahu od 1 do 254. (Ak je smerovač súčasne serverom DHCP alebo ak je v sieti iný server DHCP, nastavte hodnotu, ktorá nebude v konflikte s rozsahom identifikačných adries, priradených serverom DHCP.)

Príklad nastavenia:

IP adresy širokopásmového smerovača: 192.168.1.**1**

Príklad nastavenia produktu: 192.168.1.**3**

V prípade masky podsiete sa pri malých sieťach väčšinou nastavuje hodnota **255.255.255.0**, ktorú používajú všetky zariadenia v sieti. Pri nastavení hodnoty brány použite tú istú hodnotu akú má IP adresa bezdrôtového smerovača.

#### ❏ **Má počítač viac ako jedno sieťové rozhranie?**

Skener nemusí vedieť komunikovať s počítačmi s viacerými sieťovými rozhraniami. Ak chcete komunikovať so serverom, vypnite všetky sieťové rozhrania na počítači okrem rozhrania, ktoré je pripojené k skeneru.

❏ **Dokážu počítač a produkt spolu komunikovať pri používaní pripojenia typu TCP/IP?** Skontrolujte, či je nadviazané pripojenie. Pozrite časť ["Príkaz Ping" na strane 24](#page-23-0).

<span id="page-28-0"></span>❏ **Je pri používaní pripojenia typu TCP/IP správne nastavená adresa IP?** Výrobné nastavenie nie je k dispozícii. Ak chcete použiť túto adresu IP, odstráňte ju raz a znova zadajte rovnakú adresu. Zmeňte adresu IP produktu tak, aby zodpovedala vášmu prostrediu.

### **Adresa IP sa mení**

❏ **Je nastavenie TCP/IP na ovládacom paneli nastavené tak, aby sa adresa IP získavala automaticky?** Ak je nastavené automatické získavanie, adresa IP sa mení pri každom zapnutí smerovača. Keď sa používa automatické nastavenie, stanovte poradie zapínania alebo nechajte produkt vždy zapnutý. Automatické nastavenie je k dispozícii, keď sa port produktu nastavuje pomocou programu EpsonNet Print (v systéme Windows) alebo pri tlači typu Bonjour (v systéme Mac OS X).

# **Problémy s tlačou**

### **Počítač pripojený k sieti Wi-Fi**

### **Nemožno tlačiť cez sieť**

- ❏ **Sú nastavenia pripojenia k sieti správne?** Ďalšie podrobnosti o problémoch s nastaveniami sieťového pripojenia nájdete v časti ["Problémy s inštaláciou" na](#page-24-0) [strane 25.](#page-24-0)
- ❏ **Je produkt správne pripojený k prístupovému bodu (bezdrôtový smerovač atď.)?** Ak je odpojená, skontrolujte nasledujúce: Prístupový bod (bezdrôtový smerovač atď.) musí byť zapnutý. Nastavenia pripojenia Wi-Fi musia zodpovedať nastaveniam na cieľovom prístupovom bode (bezdrôtovom smerovači atď.).
- ❏ **Je bezdrôtová komunikácia prerušená alebo odpojená?** Ak je stav odpojený, reštartujte produkt. Podrobnosti o ovládacom paneli nájdete v časti ["Manuálne pripojenie](#page-11-0) [produktu k sieti Wi-Fi" na strane 12.](#page-11-0)
- ❏ **Je vo vašom prístupovom bode (alebo bezdrôtovom smerovači) aktivovaná funkcia Privacy Separator?** Ak je aktivovaná funkcia Privacy Separator, nemôžete tlačiť z počítača, smartfónu alebo tabletu prostredníctvom siete, pretože táto funkcia blokuje komunikáciu s týmito zariadeniami. Deaktivujte funkciu Privacy Separator na prístupovom bode (alebo bezdrôtovom smerovači). Ďalšie informácie o vykonávaní a kontrole nastavení nájdete v príručke dodanej s vaším prístupovým bodom (alebo bezdrôtovým smerovačom).

### **Počítač pripojený k sieti Ethernet**

### **Tlač je pomalá alebo koniec tlačových dát chýba**

❏ **Súhlasia režimy komunikácie (plne duplexný/polo duplexný) produktu a pripojeného rozbočovača?** Predvolený režim rýchlosti linky komunikácie produktu je automatický. Ak je režim komunikácie rozbočovača pevný, dôjde k nesúladu režimov komunikácie produktu a rozbočovača a rýchlosť tlače sa môže výrazne znížiť alebo sú údaje skrátené z dôvodu uplynutia časového limitu.

### <span id="page-29-0"></span>**Počítač pripojený k sieti Wi-Fi alebo Ethernet**

### **Tlač je pomalá alebo koniec tlačových dát chýba**

❏ **Je nastavenie portov tlačiarne správne?**

Port tlačiarne nakonfigurujete podľa nasledujúceho postupu (operačný systém Windows).

1. Vyberte položky **Desktop (Pracovná plocha)** > **Settings (Nastavenie)** charm (kľúčové tlačidlo) > **Control Panel (Ovládací Panel)** a vyberte položku **View devices and printers (Zobraziť zariadenia a tlačiarne)** (systém Windows 8).

Kliknite na tlačidlo start (Štart) - **Control Panel (Ovládací Panel)** - **Hardware and Sound (Hardvér a zvuk)** - **Devices and Printers (Zariadenia a tlačiarne)** (v operačnom systéme Windows 7).

Kliknite na tlačidlo start (Štart) - **Control Panel (Ovládací Panel)** - **Hardware and Sound (Hardvér a zvuk)** - **Printers (Tlačiarne)** (v operačnom systéme Windows Vista).

Kliknite na tlačidlo **Start (Štart)** - **Control Panel (Ovládací Panel)** - **Printers and Other Hardware (Tlačiarne a iný hardvér)** - **Printers and Faxes (Tlačiarne a faxy)** (v operačnom systéme Windows XP).

2. Pravým tlačidlom myši kliknite na ikonu vášho produktu.

3. Vyberte položku **Printer properties (Vlastnosti tlačiarne)** (Windows 8/7) alebo **Properties (Vlastnosti)** (Windows Vista/XP).

4. Vyberte kartu **Ports (Porty)**.

5. Skontrolujte, či je v stĺpci popisov pre váš produkt zvolený správny protokol.

### **Smartfón alebo tablet**

### **Zariadenie pomocou služby AirPrint odošle tlačovú úlohu pozostávajúcu z viacerých strán, tlačiareň však vytlačí len poslednú stranu**

#### ❏ **Používa zariadenie systém iOS 4.x?**

Tlačiarne kompatibilné so službou AirPrint podporujú zariadenia so systémom iOS 5.x alebo novším. Ak používate službu AirPrint na tlač, použite systém iOS 5.x alebo novší. Ak použijete systém iOS 4.x, tlačiareň nemusí tlačiť správne. Ak používate operačný systém iOS 4.x, aktualizujte ho na iOS 5.x alebo na novšiu verziu. Ak chcete aktualizovať operačný systém, navštívte webovú lokalitu spoločnosti Apple.

# **Problémy so skenovaním**

### **Pripojenie k sieti Wi-Fi alebo Ethernet**

### **Nemožno spustiť, nastaviť alebo skenovať pomocou programu EPSON Scan**

- ❏ **Bol test pripojenia úspešný?** Ak nie, treba overiť, či nejde o problémy so sieťou.
- ❏ **Je v počítači nastavená správna adresa IP?** Podrobnosti o nastaveniach siete, ako napríklad IP adresa, pozrite sa na časť ["Problémy s inštaláciou" na](#page-24-0) [strane 25.](#page-24-0)

<span id="page-30-0"></span>❏ **Bola komunikácia odpojená?**

Ak bola počas spustenia programu EPSON Scan komunikácia odpojená, ukončite program EPSON Scan a o chvíľu ho spustite znova. Ak program EPSON Scan nemožno reštartovať, vypnite produkt, znova ho zapnite a skúste to znova.

Skontrolujte v **Timeout Setting (Nastavenie uplynutia limitu)** hodnotu **EPSON Scan Settings (Aplikácia EPSON Scan Settings)**. Podrobnosti nájdete v Pomocníkovi programu EPSON Scan.

❏ **Je v systéme Windows XPalebo novšom aktívna funkcia firewallu alebo iný komerčný bezpečnostný softvér?** Ak je funkcia firewallu aktívna, v nastavení **EPSON Scan Settings (Aplikácia EPSON Scan Settings)** nemusí fungovať vyhľadávanie. V takom prípade kliknite na položky **EPSON Scan Settings (Aplikácia EPSON Scan Settings)** – **Add (Pridať)** – **Enter address (Zadajte adresu)** a zadajte adresu IP priamo.

#### ❏ **Skenujete široký dokument pri vysokom rozlíšení?**

Ak je skenovaný široký dokument pri vysokom rozlíšení, môže dôjsť k chybe komunikácie. Ak skenovanie nefunguje, znížte rozlíšenie.

### **Nemožno použiť funkciu Skenovanie do PC (WSD)**

❏ **Je k sieti pripojený počítač kompatibilný s WSD?**

Funkcia Skenovanie do počítača (WSD) je dostupná len na počítačoch s anglickými verziami operačného systému Windows 8/7/Vista. Uistite sa, že počítač s anglickou verziou operačného systémuWindows 8/7/Vista je pripojený k skeneru v tej istej sieti.

# **Problémy súvisiace s operačným systémom**

### **Tabuľka funkcií IPv4/IPv6**

Dostupné funkcie sa líšia v závislosti od operačného systému počítača. Ďalšie podrobnosti nájdete v nasledujúcej tabuľke.

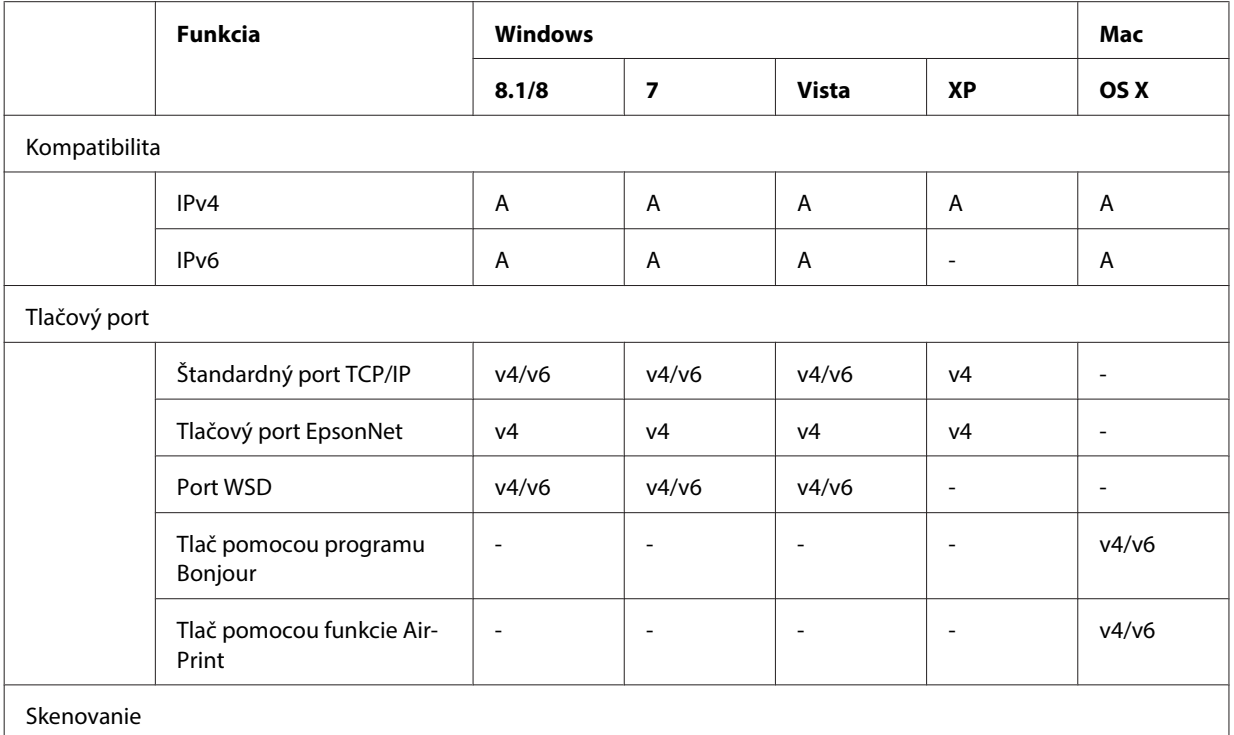

#### **Odstraňovanie problémov**

<span id="page-31-0"></span>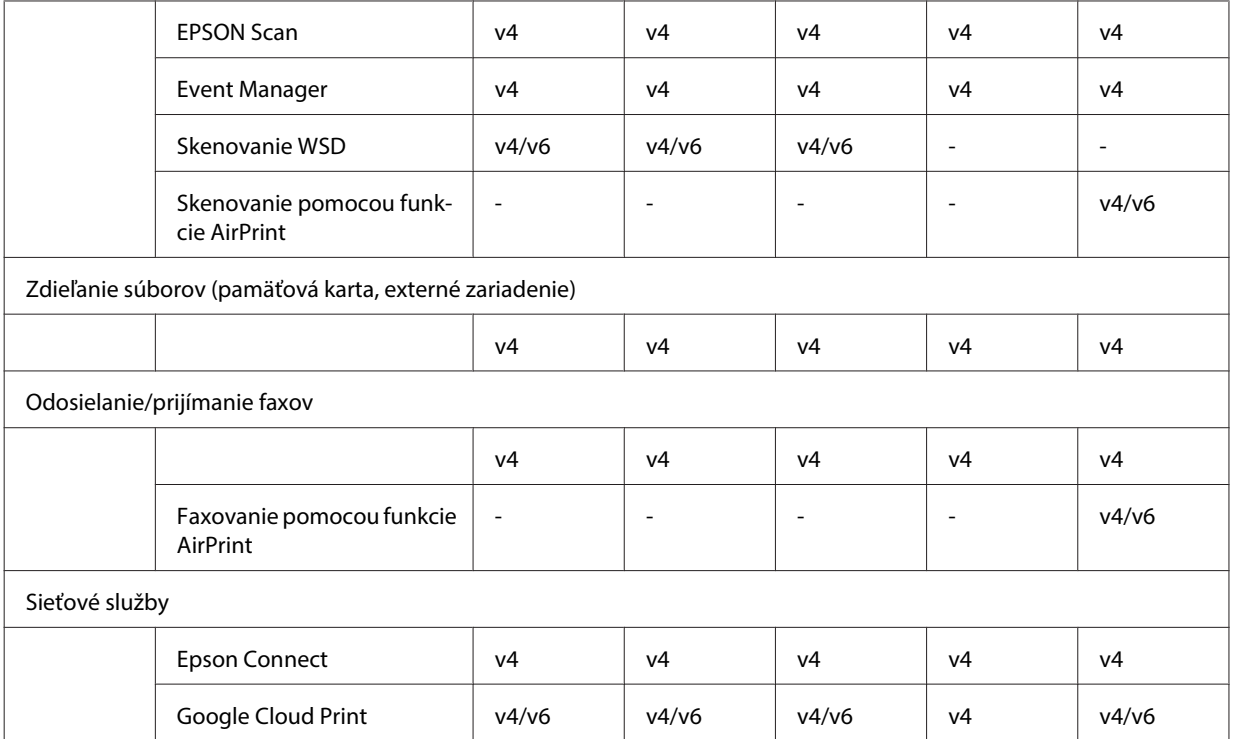

v4=IPv4, v6=IPv6

### **Mac OS X**

### **Tlačiareň sa neobjavila v zozname Pridať tlačiareň**

#### ❏ **Je nainštalovaný ovládač tlačiarne?**

Nainštalujte ovládač tlačiarne. Informácie o inštalácii softvéru nájdete v časti ["Mac OS X" na strane 11.](#page-10-0)

#### ❏ **Je služba siete na prvom mieste zoznamu siete?**

Ak je na vašom počítači povolená drôtová aj bezdrôtová služba siete, nemusí byť schopný tlačiareň nájsť. V tomto prípade sa riaďte nižšie uvedenými inštrukciami a nastavte službu siete, ktorú chcete využívať na prvé miesto zoznamu.

#### 1. Otvorte **System Preferences** - **Network**.

- 2. Kliknite na ikonu **12.** a vyberte položku Set Service Order.
- 3. Potiahnite typ služby siete, ktorú používate najčastejšie na začiatok zoznamu.
- 4. Kliknite na tlačidlo **OK**.
- 5. Kliknite na položku **Apply**, ak chcete nastavenia aplikovať.

#### ❏ **Sú v počítači nakonfigurované nastavenia siete?**

Nastavenia sa líšia v závislosti od protokolu. Skúste nasledujúce:

**EPSON TCP/IP:** Otvorte položku **System Preferences** – **Network** – **Advanced** – **TCP/IP** a skontrolujte, či sú nastavené adresy alebo či je v sieťovom rozhraní produktu nastavená správna adresa IP odlišná od výrobného nastavenia. Pozrite časť ["Problémy s inštaláciou" na strane 25](#page-24-0).

### <span id="page-32-0"></span>**Nemožno zastaviť tlač napriek zrušeniu tlačovej úlohy pomocou počítača**

#### ❏ **Bola tlačová úloha odoslaná zo sieťového počítača so systémom Mac OS X v10.6.x?**

Ak pre vaše prostredie platia všetky nasledujúce podmienky, tlač nemožno zastaviť pomocou počítača.

- Produkt podporuje funkciu AirPrint.
- Tlačová úloha bola odoslaná zo sieťového počítača so systémom Mac OS X v10.6.x.

- V nastaveniach služby Bonjour pre aplikáciu Web Config nastavte položku Top Priority Protocol (Protokol s najvyššou prioritou) na **IPP**.

V takomto prípade zrušte tlač stlačením tlačidla zrušenia na ovládacom paneli produktu.

Ak chcete byť schopní zastaviť tlač pomocou počítača, vykonajte nasledovné nastavenia.

1. Otvorte aplikáciu Web Config.

#### 2. Kliknite na položku **AirPrint Setup (Nastavenie služby AirPrint)**.

3. Vyberte možnosť **Port9100** v rozbaľovacej ponuke Top Priority Protocol (Protokol s najvyššou prioritou) a kliknite na tlačidlo **OK**.

4. Ak sa zobrazujte Top Priority Protocol (Protokol s najvyššou prioritou):Port9100, kliknite na tlačidlo **OK**.

5. Zavrite prehľadávač.

6. Z ponuky Apple vyberte položku **System Preferences**.

7. Kliknite na ikonu **Print & Fax**.

8. Zo zoznamu produktov vyberte ten, ktorý chcete nastaviť, a kliknutím na tlačidlo **-** odstráňte daný produkt. 9. Kliknite na tlačidlo **+** v pod zoznamom **Printers** a zo zoznamu produktov v sieti vyberte ten, ktorý chcete nastaviť.

10. Keď sa názov vášho produktu zobrazí v poli názvu, kliknite na tlačidlo **Add**.

Ak tlačíte z opätovne zaregistrovaného produktu, tlač môžete zastaviť pomocou počítača.

### **Nemožno tlačiť na štítok disku CD/DVD z aplikácie Epson**

#### ❏ **Vybrali ste v ponuke Use názov produktu Epson?**

Ak produkt pripájate k sieti pomocou protokolu Bonjour, vyberte názov vášho produktu Epson v ponuke **Use** v ovládači. V opačnom prípade nebudú niektoré funkcie v aplikáciách Epson dostupné.

### **iOS**

### **Zariadenie pomocou služby AirPrint odošle tlačovú úlohu pozostávajúcu z viacerých strán, tlačiareň však vytlačí len poslednú stranu**

❏ **Používa zariadenie systém iOS 4.x?**

Tlačiarne kompatibilné so službou AirPrint podporujú zariadenia so systémom iOS 5.x alebo novším. Ak používate službu AirPrint na tlač, použite systém iOS 5.x alebo novší. Ak použijete systém iOS 4.x, tlačiareň nemusí tlačiť správne. Ak používate operačný systém iOS 4.x, aktualizujte ho na iOS 5.x alebo na novšiu verziu. Ak chcete aktualizovať operačný systém, navštívte webovú lokalitu spoločnosti Apple.

### **Android**

### **Nemožno sa pripojiť na internet, keď sa zariadenie pripája k produktu pomocou režimu prístupového bodu pripojenia Wi-Fi Direct**

❏ **Používate staršiu verziu aplikácie Epson iPrint?** Pri tlači zo zariadenia so systémom Android pomocou režimu prístupového bodu pripojenia Wi-Fi Direct použite najnovšiu verziu aplikácie Epson iPrint.

# <span id="page-33-0"></span>**Problémy so softvérom**

### **Pri tlači pomocou funkcie EpsonNet Print sa objaví dialógové okno telefonického pripojenia**

❏ **Je internetové pripojenie nastavené na telefonické pripojenie?**

Tlač sa po zatvorení tohto dialógového okna normálne dokončí, ale hlásenie sa objavuje pri každej tlači po spustení systému Windows. Pripojte sa k internetu pomocou pripojenia LAN alebo spúšťajte telefonické pripojenie ručne.

### **Odblokovanie softvéru Epson**

- ❏ **Zvolili ste tlačidlo Keep Blocking (Blokovať naďalej) na obrazovke Firewall?** Ak ste klikli na tlačidlo **Keep Blocking (Blokovať naďalej)** v okne výstrahy zabezpečenia systému Windows počas alebo po inštalácii softvéru Epson, odblokujte softvér Epson nasledujúcim spôsobom.
- A Systém Windows 8: Vyberte položku **Desktop (Pracovná plocha)** > **Settings (Nastavenie)** charm (kľúčové tlačidlo) > **Control Panel (Ovládací Panel)** a potom **System and Security (Systém a zabezpečenie)**. Systém Windows 7: Kliknite na položku Start (Štart) > **Control Panel (Ovládací Panel)** a **System and Security (Systém a zabezpečenie)**.

Systém Windows Vista: Kliknite na položku Start (Štart) > **Control Panel (Ovládací Panel)** a **Security (Zabezpečenie)**.

Systém Windows XP: Kliknite na položku **start (Štart)** > **Control Panel (Ovládací Panel)** a **Security Center (Centrum zabezpečenia)**.

B Systém Windows 8: Vyberte položku **Allow an app through Windows Firewall (Povoliť komunikáciu aplikácie cez bránu Windows Firewall)**.

Systém Windows 7: Kliknite na položku **Allow a program through Windows Firewall (Povoliť program v bráne Windows Firewall)**.

Systém Windows Vista: Kliknite na položku **Allow a program through Windows Firewall (Povoliť program v bráne Windows Firewall)**.

Systém Windows XP: Kliknite na položku **Windows Firewall (Brána Windows Firewall)**.

C Systém Windows 8: Vyberte položku **Change settings (Zmeniť nastavenia)** a potom položku **Allow another app (Povoliť inú aplikáciu)**.

Systém Windows 7: Kliknite na položku **Allow another program (Povoliť iný program)**.

Systém Windows Vista: Kliknite na kartu **Exceptions (Výnimky)** a potom na položku **Add Program (Pridať program)**.

Systém Windows XP: Kliknite na kartu **Exceptions (Výnimky)** a potom na položku **Add Program (Pridať program)**.

**Poznámka pre používateľov systému Windows Vista:** Kliknite na položku **Change settings (Zmeniť nastavenia)**, ak nemôžete nájsť kartu Exceptions (Výnimky).

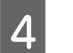

D Vyberte softvér Epson zo zoznamu a potom kliknite na tlačidlo **Add (Pridať)** (systém 8/7) alebo **OK** (systém Vista/XP).

<span id="page-34-0"></span>E Skontrolujte, či je políčko softvéru Epson označené v položke **Allow apps and features** (systém 8), **Allowed programs and features (Povolené programy a funkcie)** (systém 7), **Programs or port (Programy alebo port)** (systém Vista) alebo **Programs and Services (Programy a služby)** (systém XP), a vyberte položku **OK**.

# **Iné problémy**

### **Produkt nedokáže nastaviť sieťové služby alebo náhle nemôže využívať sieťové služby**

#### ❏ **Skončila platnosť koreňového certifikátu?**

Ak skončila platnosť koreňového certifikátu produktu, v nástroji Web Config alebo na obrazovke produktu sa zobrazí hlásenie, že je potrebné obnoviť koreňový certifikát. Pomocou prehľadávača v počítači alebo smartfóne, ktorý je v rovnakej sieti ako produkt, otvorte nástroj Web Config a aktualizujte koreňový certifikát. Podrobnosti o otvorení nástroja Web Config produktu nájdete v Používateľskej príručke k produktu.

# <span id="page-35-0"></span>**Autorské práva a licencie pre sieťové funkcie**

# **Autorské práva, ochranné známky a licencie**

Microsoft®, Windows® a Windows Vista® sú registrované ochranné známky spoločnosti Microsoft Corporation.

Apple, Mac OS, OS X, Bonjour a Macintosh sú ochranné známky spoločnosti Apple Inc., registrované v USA a v iných krajinách. AirPrint je ochranná známka spoločnosti Apple Inc.

Android™ a Google Cloud Print™ sú ochranné známky spoločnosti Google Inc.

Wi-Fi®, Wi-Fi Alliance® a Wi-Fi Protected Access® (WPA) sú registrované ochranné známky spoločnosti Wi-Fi<br>Alliance, Wi-Fi Direct™, Wi-Fi Protected Setup™ a WPA2™ sú ochranné známky spoločnosti Wi-Fi Alliance. Alliance. Wi-Fi Direct™, Wi-Fi Protected Setup™ a WPA2<sup>™</sup> sú ochranné známky spoločnosti Wi-Fi Alliance.

Copyright 2014 Seiko Epson Corporation. Všetky práva vyhradené.

### **Info-ZIP copyright and license**

This is version 2007-Mar-4 of the Info-ZIP license. The definitive version of this document should be available at ftp://ftp.info-zip.org/pub/infozip/license.html indefinitely and a copy at [http://www.info-zip.org/pub/infozip/li‐](http://www.info-zip.org/pub/infozip/license.html) [cense.html](http://www.info-zip.org/pub/infozip/license.html).

Copyright © 1990-2007 Info-ZIP. All rights reserved.

For the purposes of this copyright and license, "Info-ZIP" is defined as the following set of individuals:

Mark Adler, John Bush, Karl Davis, Harald Denker, Jean-Michel Dubois, Jean-loup Gailly, Hunter Goatley, Ed Gordon, Ian Gorman, Chris Herborth, Dirk Haase, Greg Hartwig, Robert Heath, Jonathan Hudson, Paul Kienitz, David Kirschbaum, Johnny Lee, Onno van der Linden, Igor Mandrichenko, Steve P. Miller, Sergio Monesi, Keith Owens, George Petrov, Greg Roelofs, Kai Uwe Rommel, Steve Salisbury, Dave Smith, Steven M. Schweda, Christian Spieler, Cosmin Truta, Antoine Verheijen, Paul von Behren, Rich Wales, Mike White.

This software is provided "as is," without warranty of any kind, express or implied. In no event shall Info-ZIP or its contributors be held liable for any direct, indirect, incidental, special or consequential damages arising out of the use of or inability to use this software.

Permission is granted to anyone to use this software for any purpose, including commercial applications, and to alter it and redistribute it freely, subject to the above disclaimer and the following restrictions:

1. Redistributions of source code (in whole or in part) must retain the above copyright notice, definition, disclaimer, and this list of conditions.

2. Redistributions in binary form (compiled executables and libraries) must reproduce the above copyright notice, definition, disclaimer, and this list of conditions in documentation and/or other materials provided with the distribution. The sole exception to this condition is redistribution of a standard UnZipSFX binary (including SFXWiz) as part of a self-extracting archive; that is permitted without inclusion of this license, as long as the normal SFX banner has not been removed from the binary or disabled.

#### **Autorské práva a licencie pre sieťové funkcie**

<span id="page-36-0"></span>3. Altered versions--including, but not limited to, ports to new operating systems, existing ports with new graphical interfaces, versions with modified or added functionality, and dynamic, shared, or static library versions not from Info-ZIP--must be plainly marked as such and must not be misrepresented as being the original source or, if binaries, compiled from the original source. Such altered versions also must not be misrepresented as being Info-ZIP releases--including, but not limited to, labeling of the altered versions with the names "Info-ZIP" (or any variation thereof, including, but not limited to, different capitalizations), "Pocket UnZip," "WiZ" or "MacZip" without the explicit permission of Info-ZIP. Such altered versions are further prohibited from misrepresentative use of the Zip-Bugs or Info-ZIP e-mail addresses or the Info-ZIP URL(s), such as to imply Info-ZIP will provide support for the altered versions.

4. Info-ZIP retains the right to use the names "Info-ZIP," "Zip," "UnZip," "UnZipSFX," "WiZ," "Pocket UnZip," "Pocket Zip," and "MacZip" for its own source and binary releases.

# **SOFTVÉROVÁ LICENCIA OPEN SOURCE**

Tlačiareň obsahuje softvérové programy s otvoreným zdrojovým kódom. Podrobné informácie o softvérovej licencii open source nájdete v priečinku Manual na disku so softvérom.